# **LC100/LC100N CaptureVision Station**

**User Manual - English**

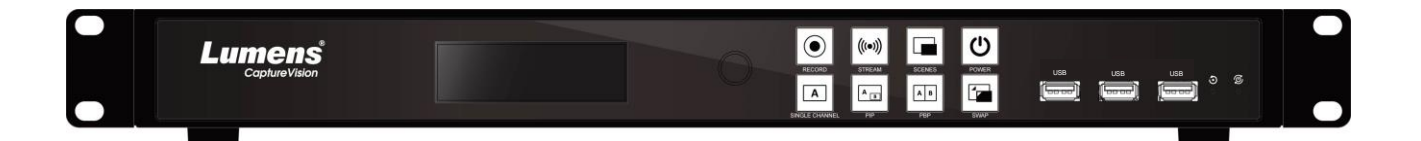

Version v1.1.0.10

 **[Important]**

**To download the latest versions of the Quick Start Guide, multilingual user manual, software, driver, etc., please visit Lumens https://www.MyLumens.com/support**

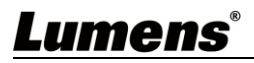

# **Table of Contents**

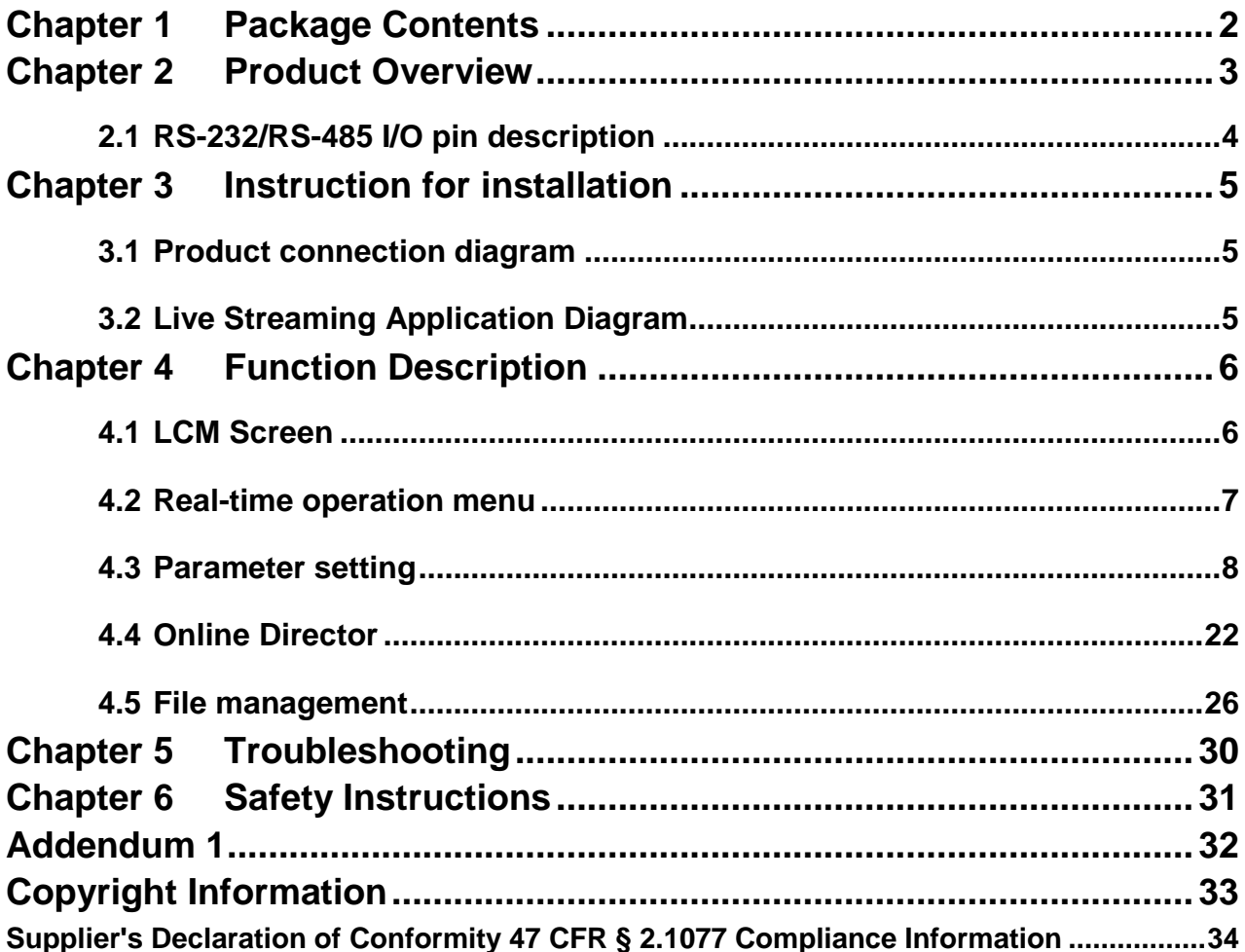

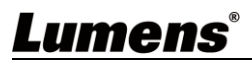

# <span id="page-2-0"></span>**Chapter 1 Package Contents**

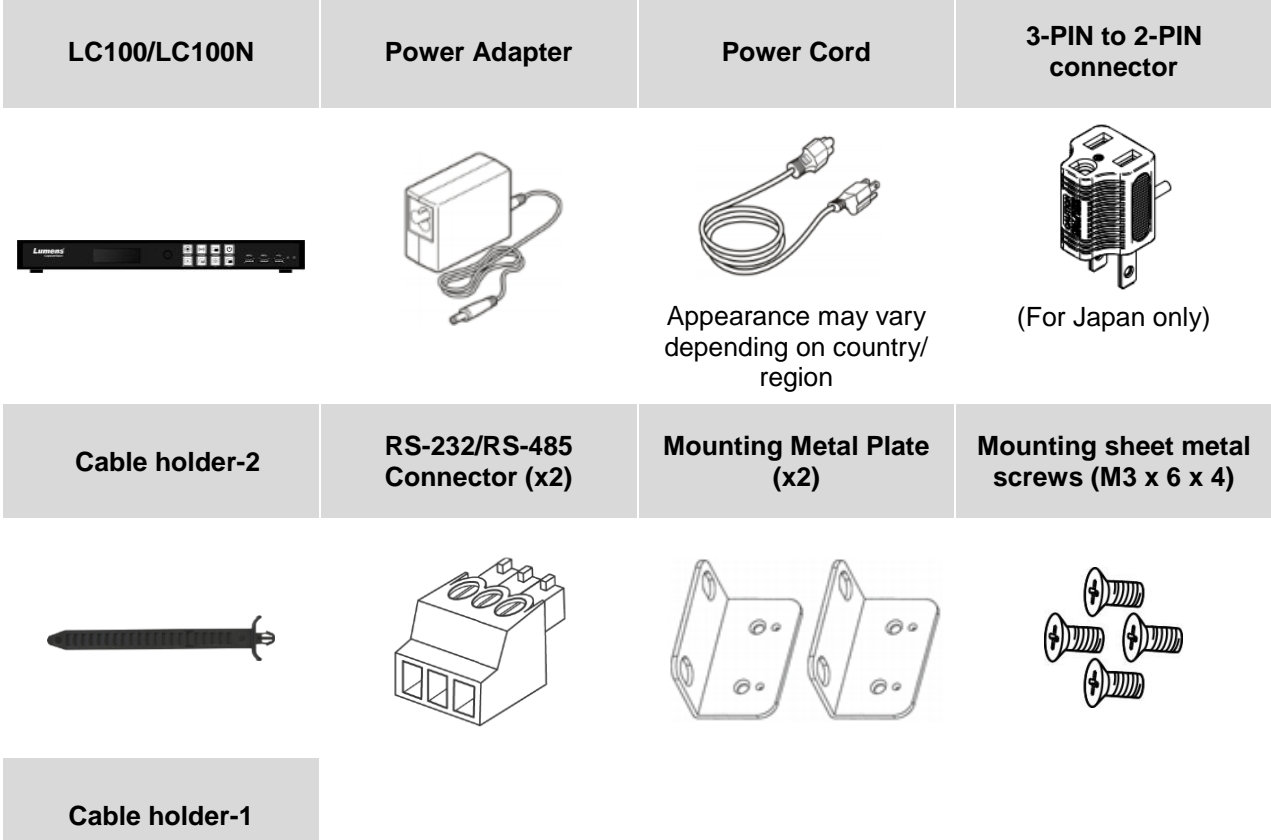

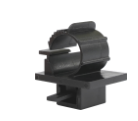

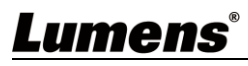

# <span id="page-3-0"></span>**Chapter 2 Product Overview**

The LC100/LC100N CaptureVision Station uses the Linux operating system and an ARM architecture processor to provide stable recording services. It supports video recording, mixing and switching from various input signal sources. It enables voice, image, and data in bidirectional transmission through the public network and support pre-scheduled recording and uploading. You can start recording automatically without being on site. LC100/LC100N is widely used in education, corporate meetings, government agencies, etc., for live or recorded environments.

**Front panel**

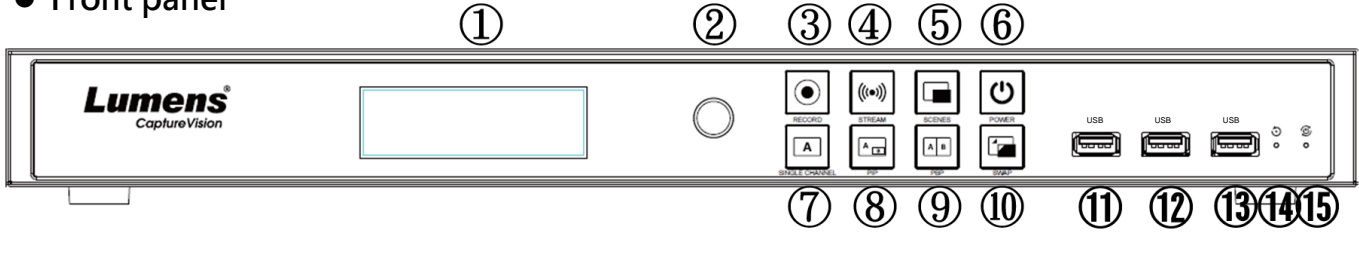

**Rear panel**

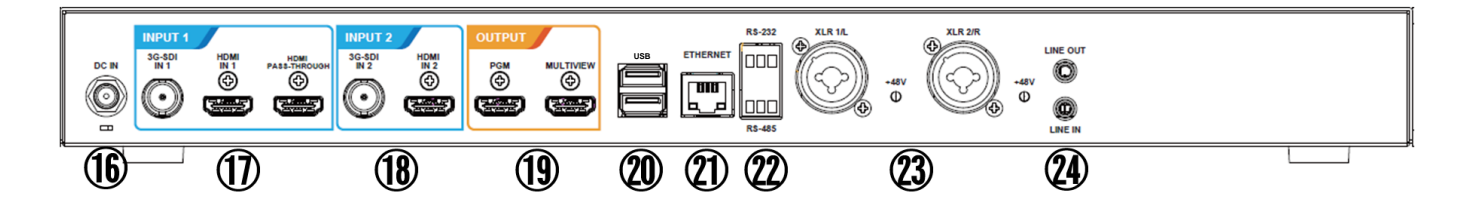

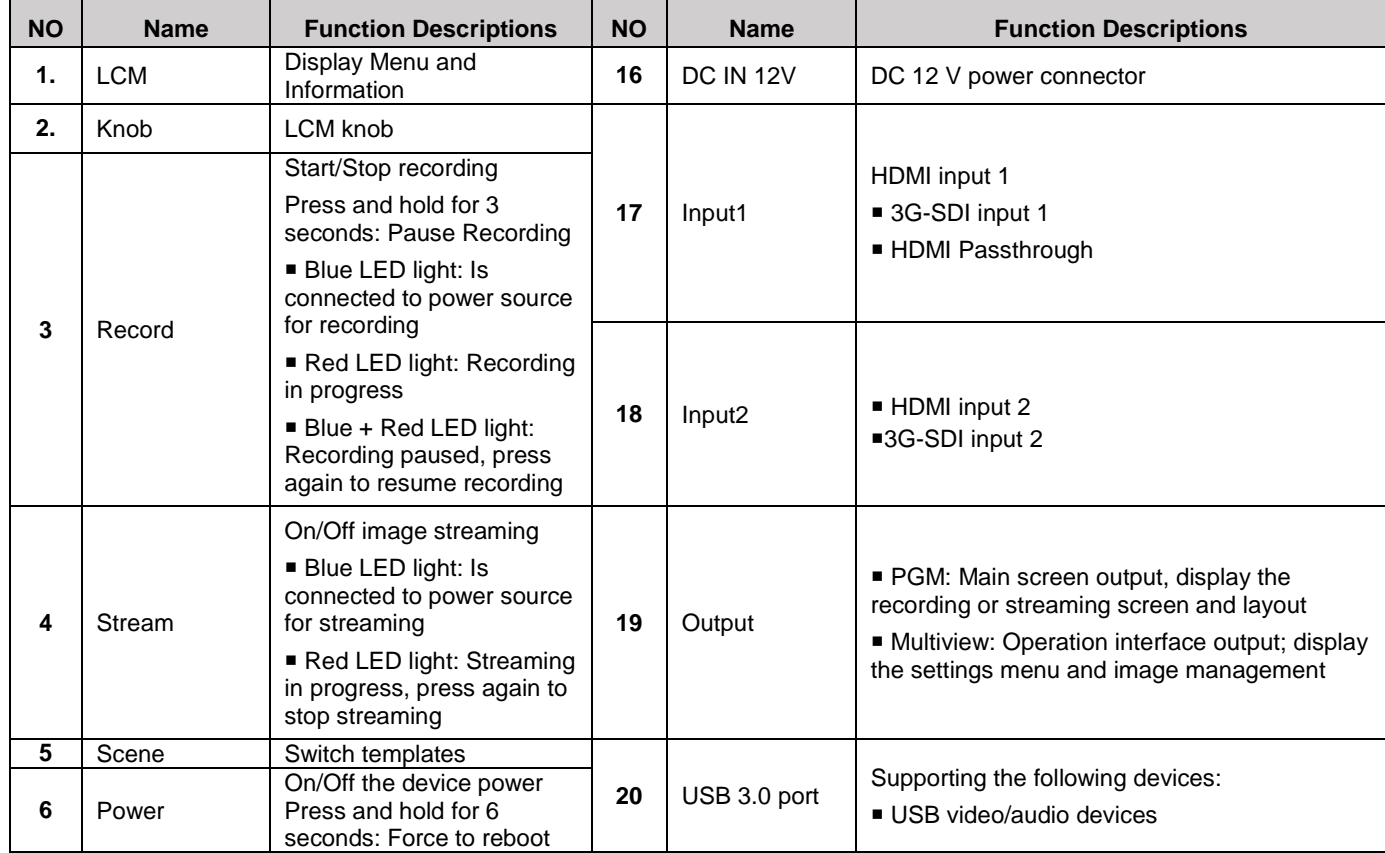

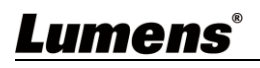

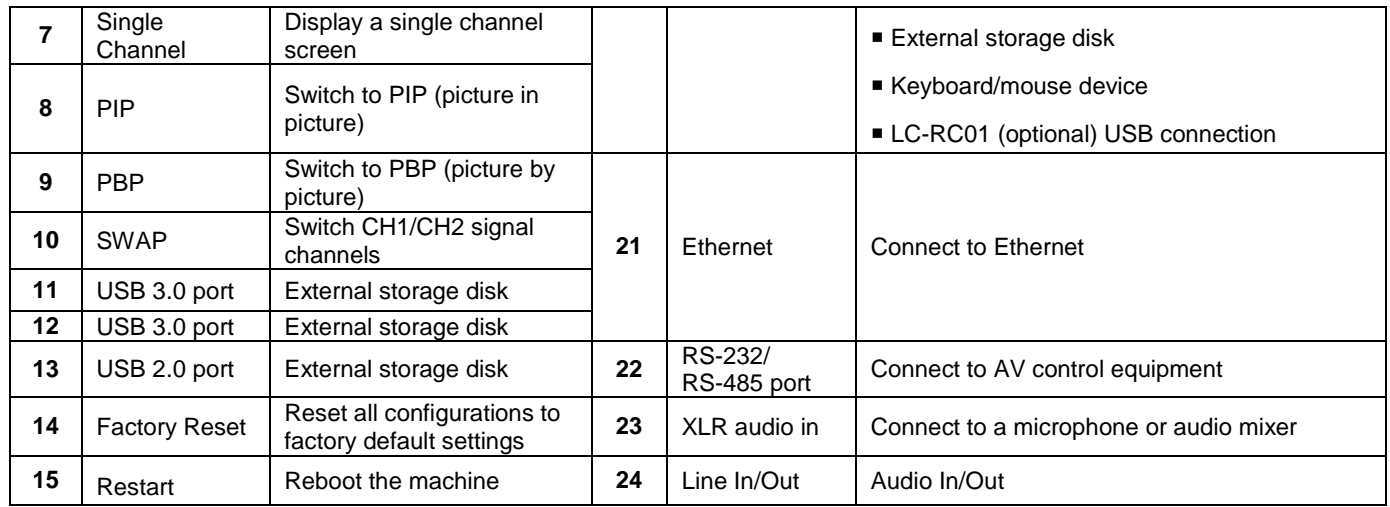

# <span id="page-4-0"></span>**2.1RS-232/RS-485 I/O pin description**

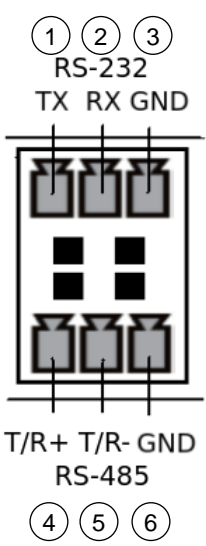

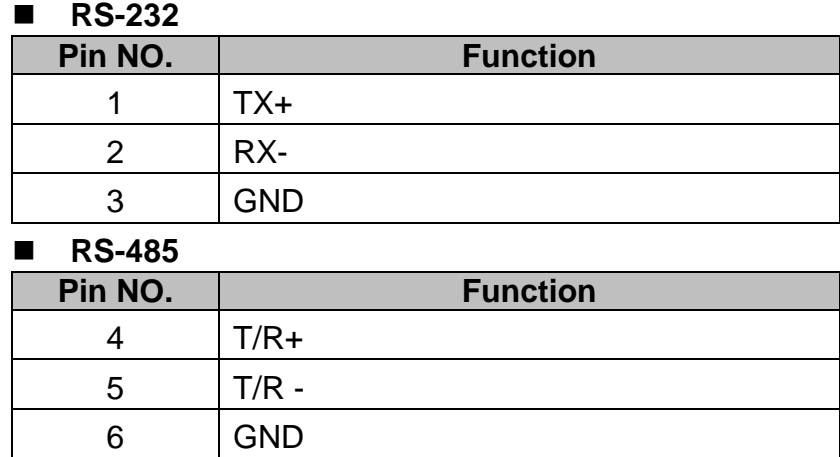

# Lumens®

# <span id="page-5-0"></span>**Chapter 3 Instruction for installation**

# <span id="page-5-1"></span>**3.1Product connection diagram**

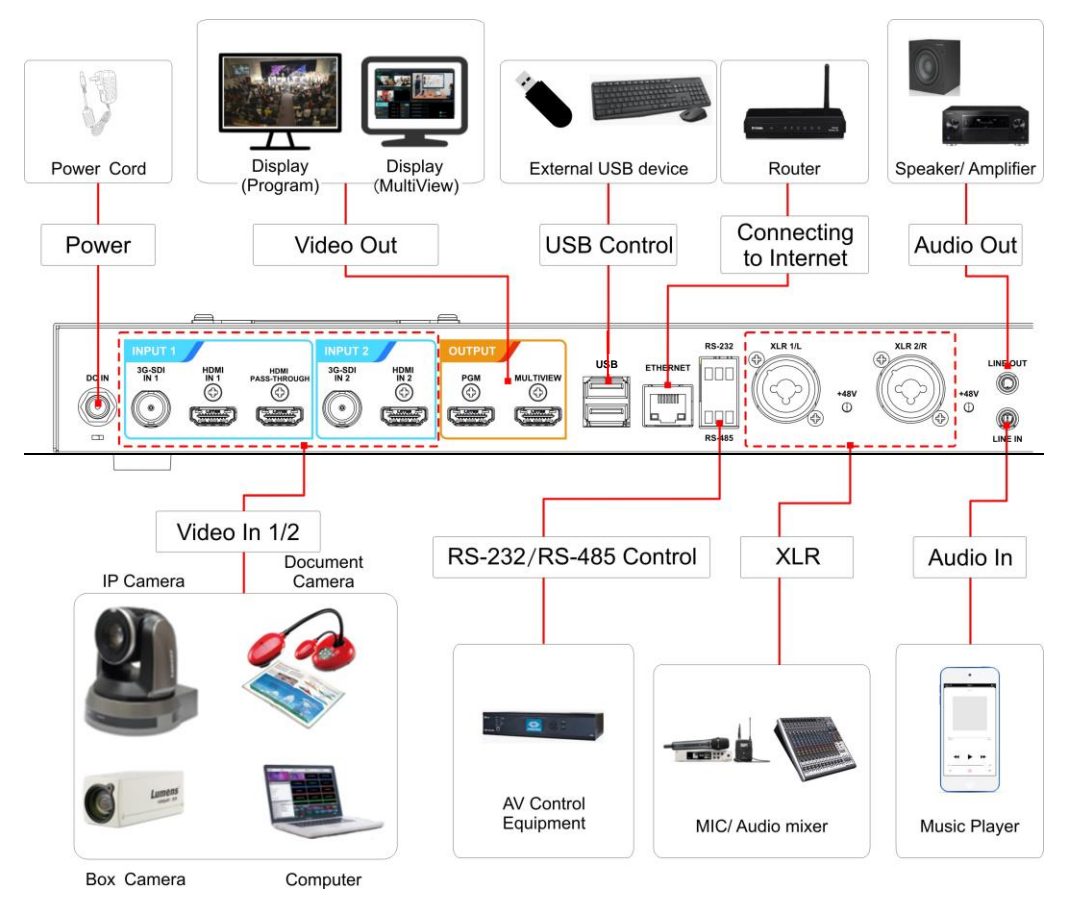

# <span id="page-5-2"></span>**3.2Live Streaming Application Diagram**

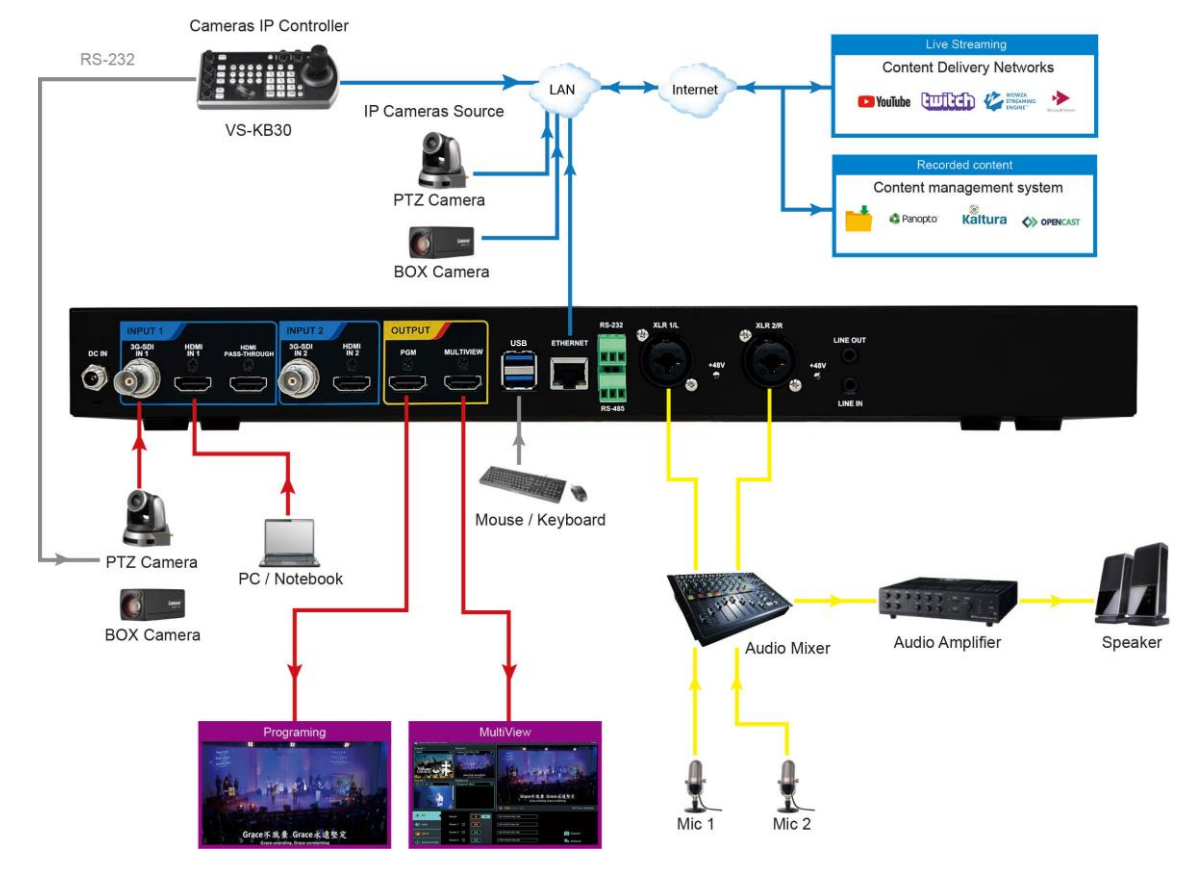

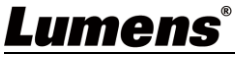

# <span id="page-6-1"></span><span id="page-6-0"></span>**4.1LCM Screen**

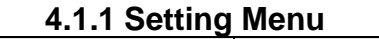

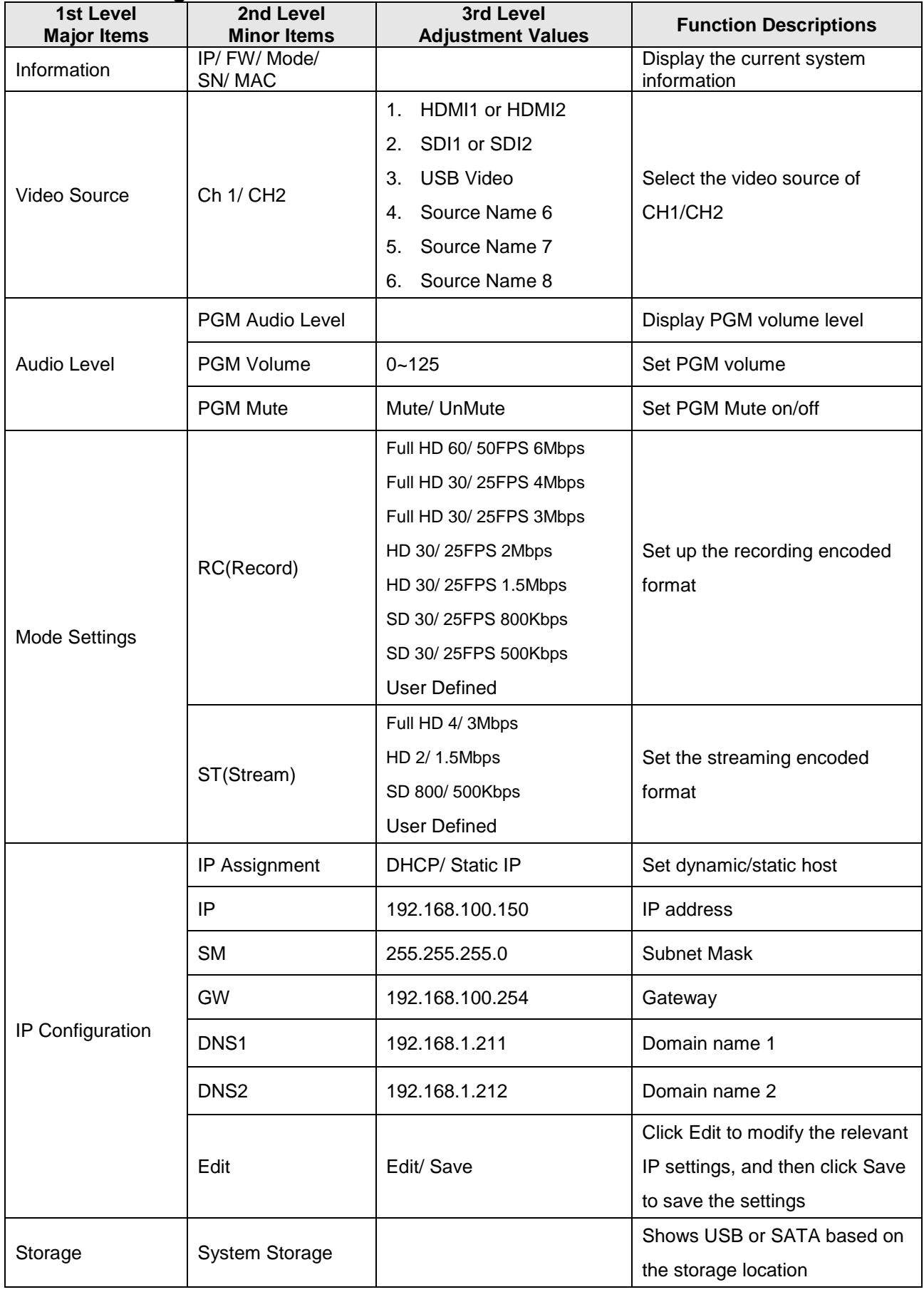

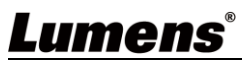

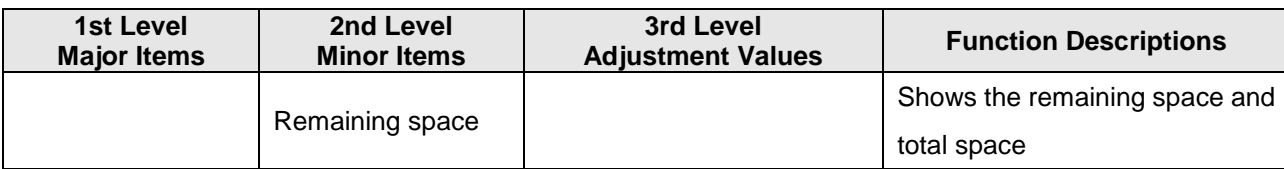

### **4.1.2 Message Description**

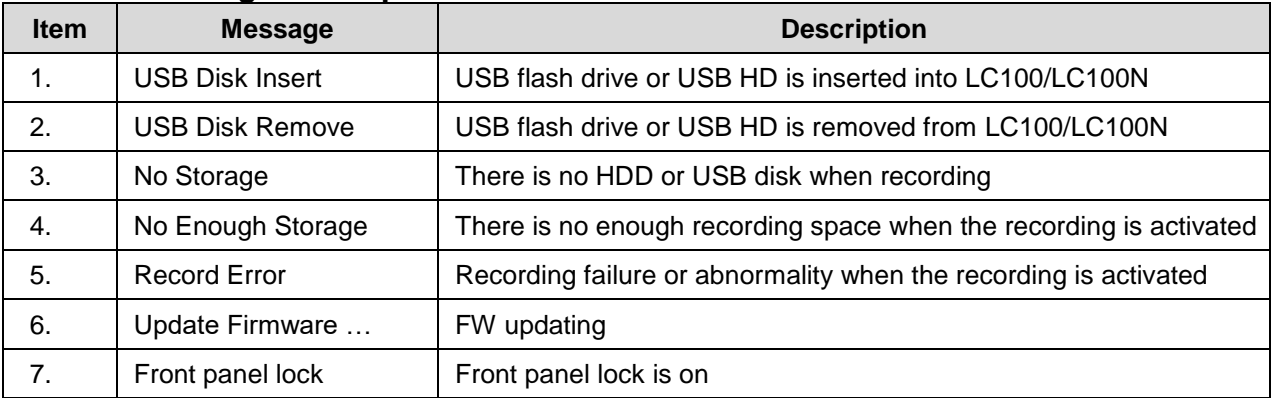

# <span id="page-7-0"></span>**4.2Real-time operation menu**

Connect the HDMI1 MultiView output to the display panel to show the real-time operation menu

Connect the keyboard/mouse through the USB port and use the keyboard/mouse to select the menu settings

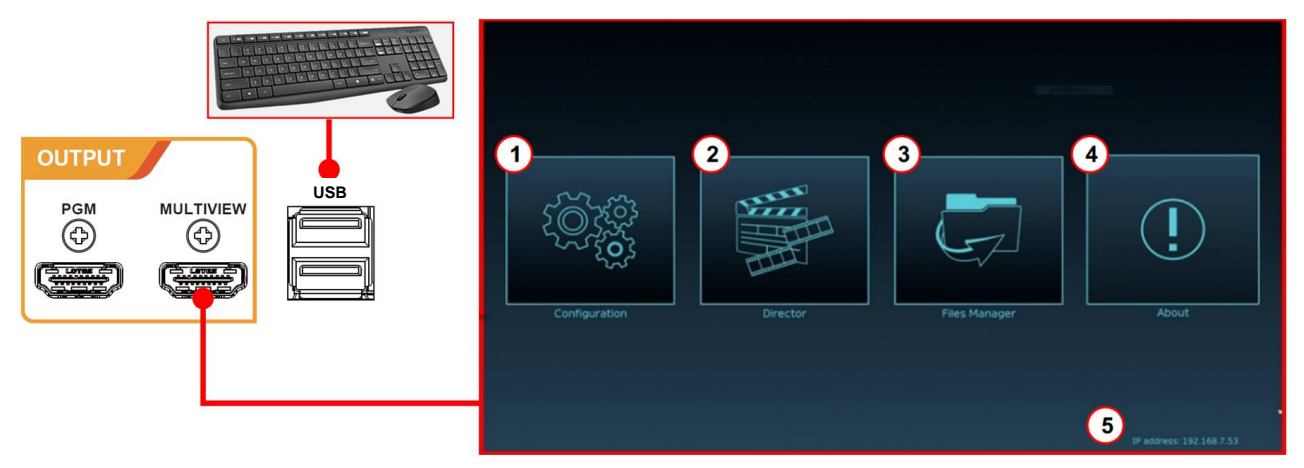

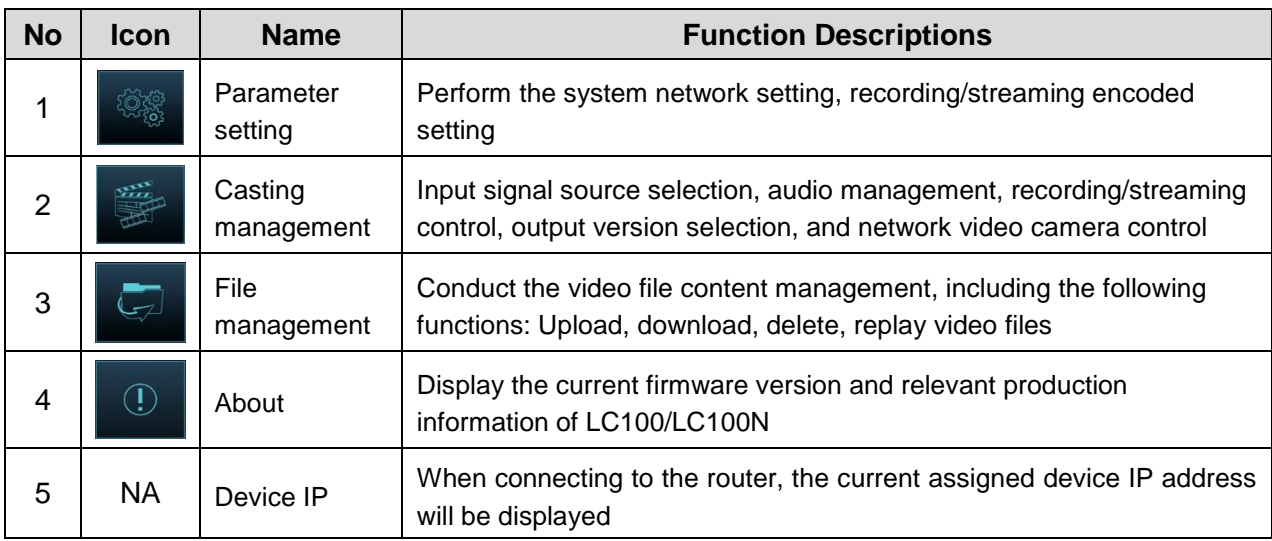

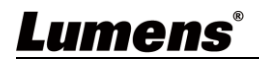

# <span id="page-8-0"></span>**4.3Parameter setting**

This Section provides descriptions of the web-based interface to control the display items. HDMI MultiView only provides items of [System Settings] and [Video Settings]. **4.3.1 System Settings**

### 4.3.1.1System Settings

You may set up the device's basic information, initial date and time, and others here.

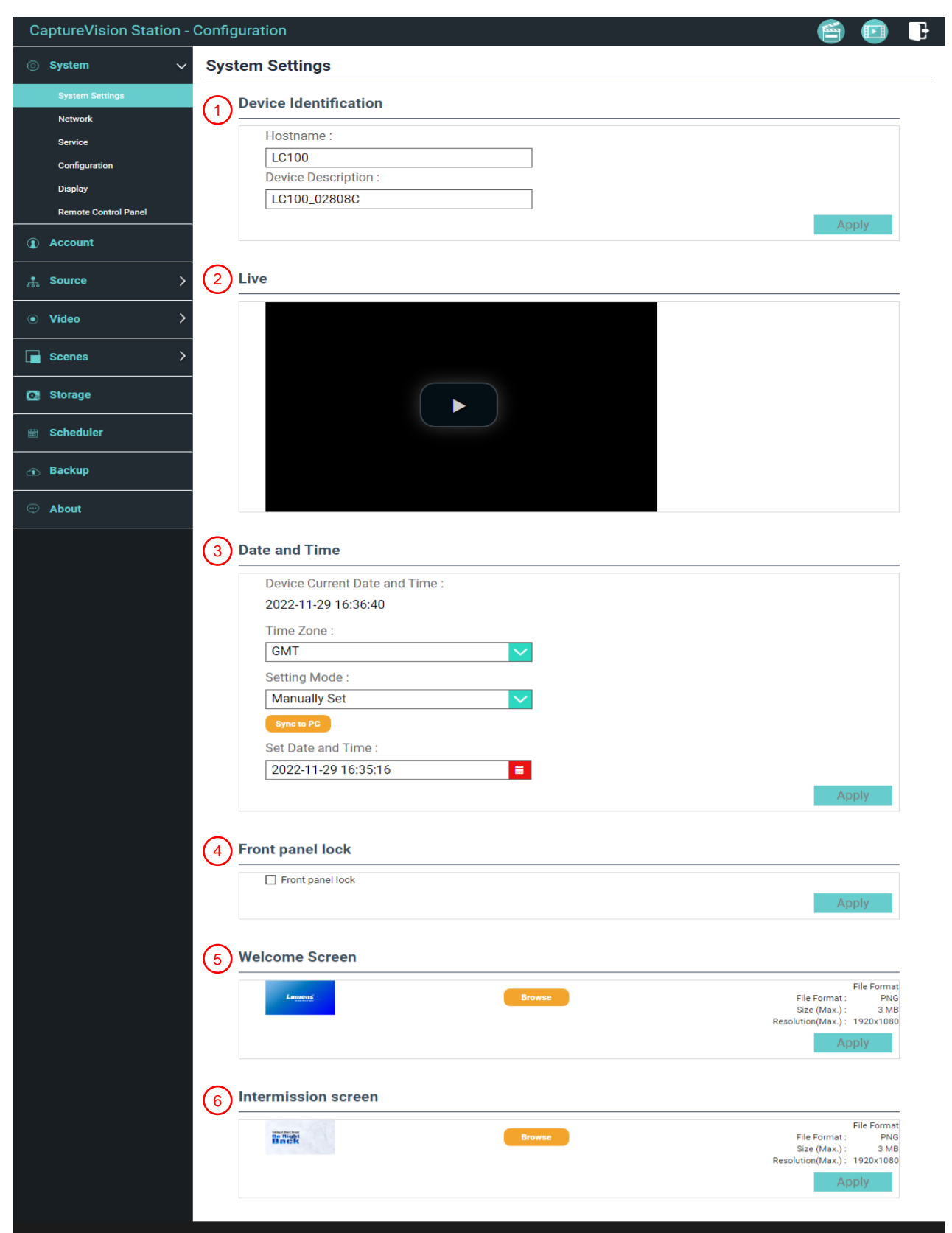

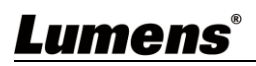

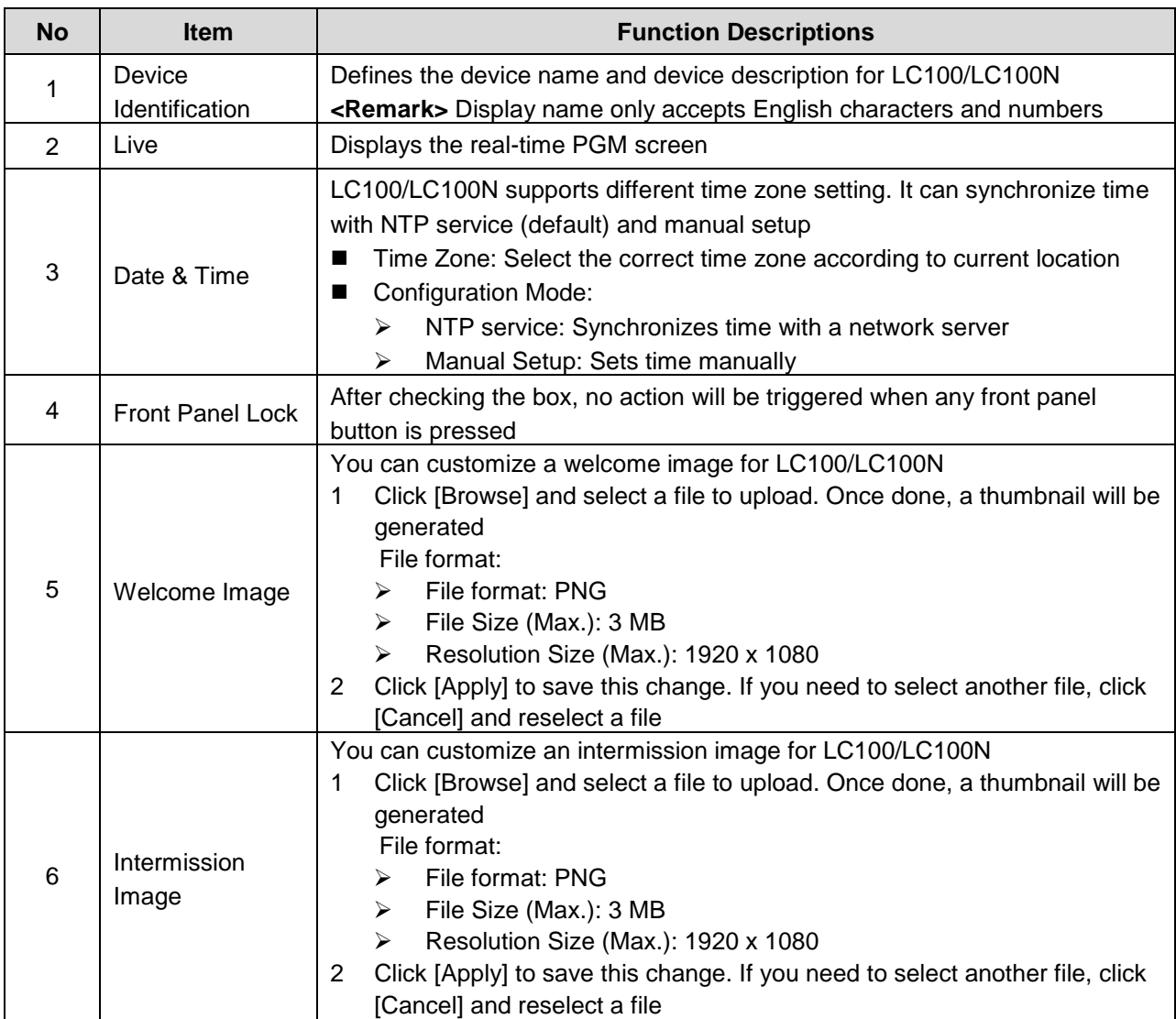

### 4.3.1.2Network

The factory setting of LC100/LC100N is DHCP. The IP address is assigned by the router. If you want to use a static IP address, please configure the connection here.

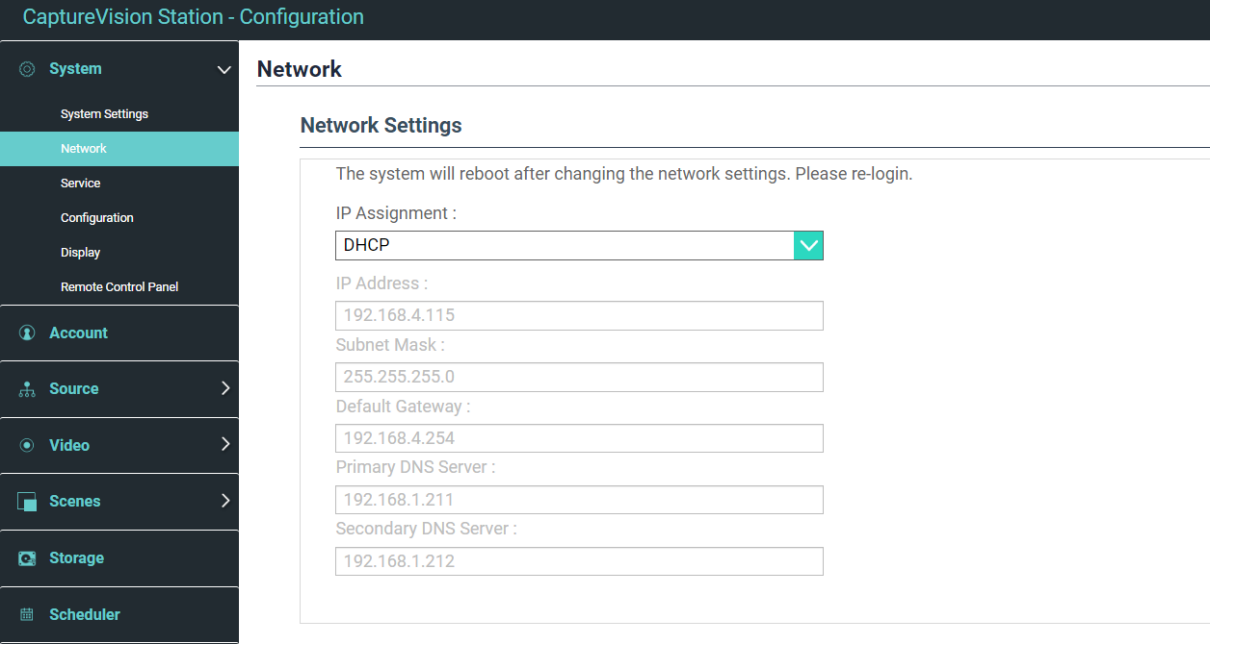

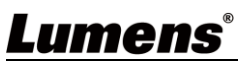

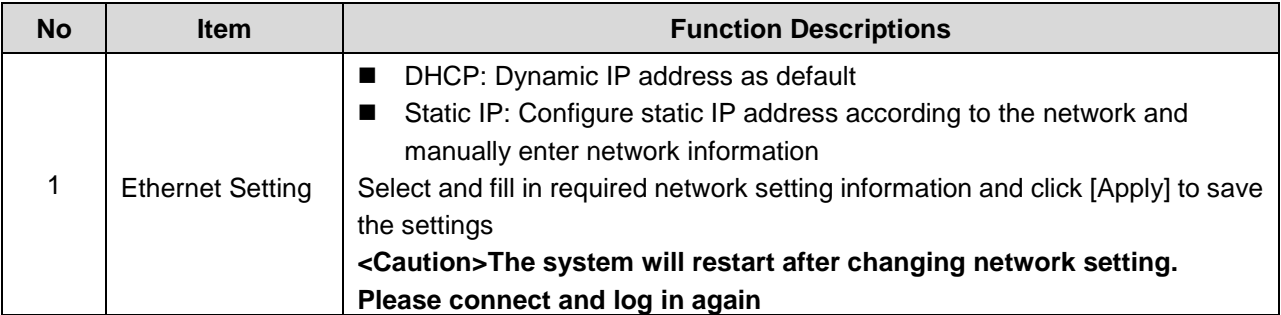

### 4.3.1.3Services

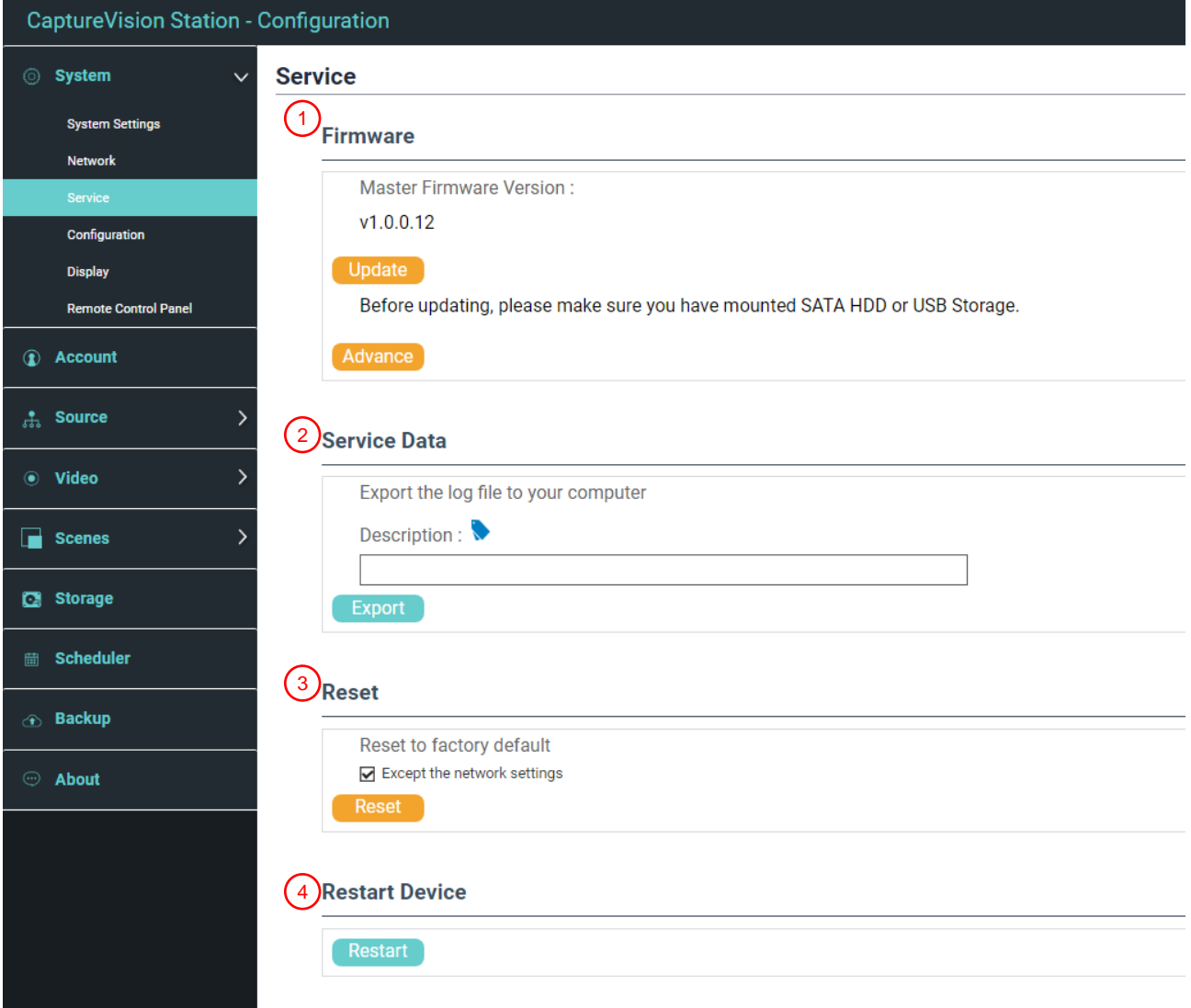

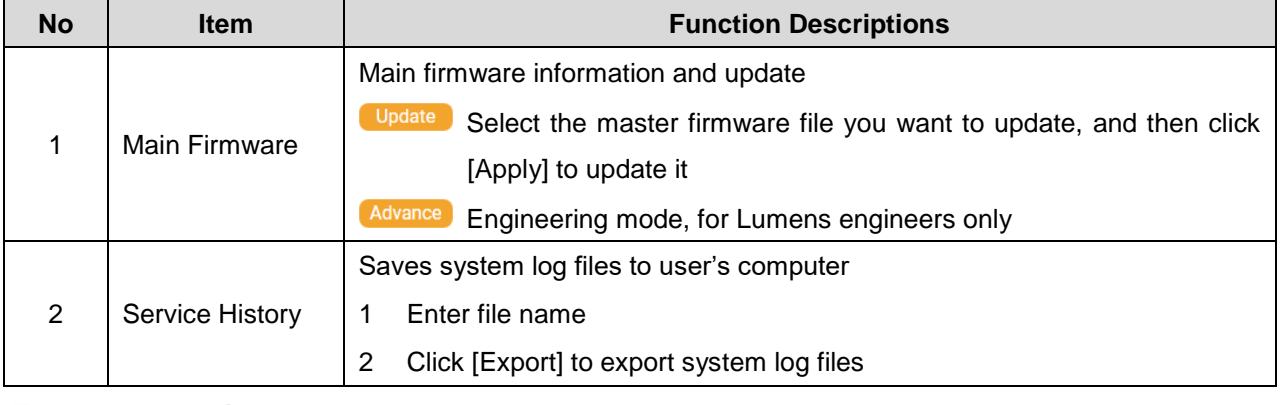

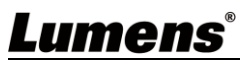

and the state of the state of the state of

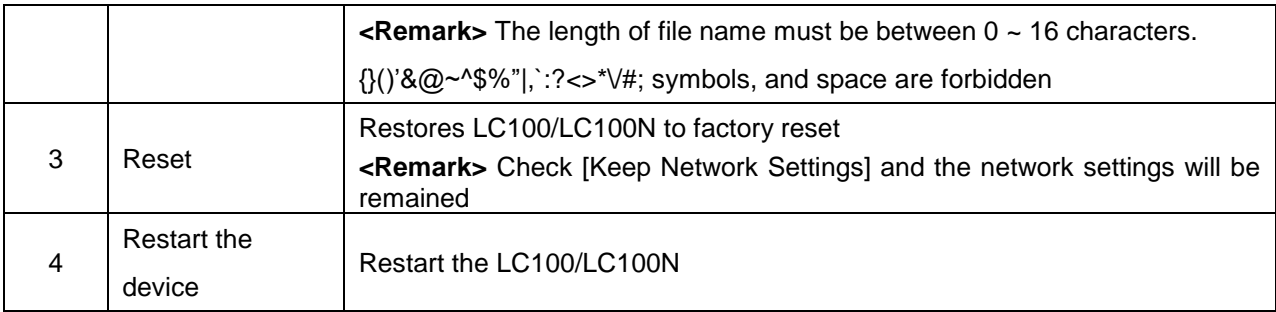

### 4.3.1.4Setting File

You can export the configuration files of the device to a computer, and import the configuration files to another device to apply the same configuration.

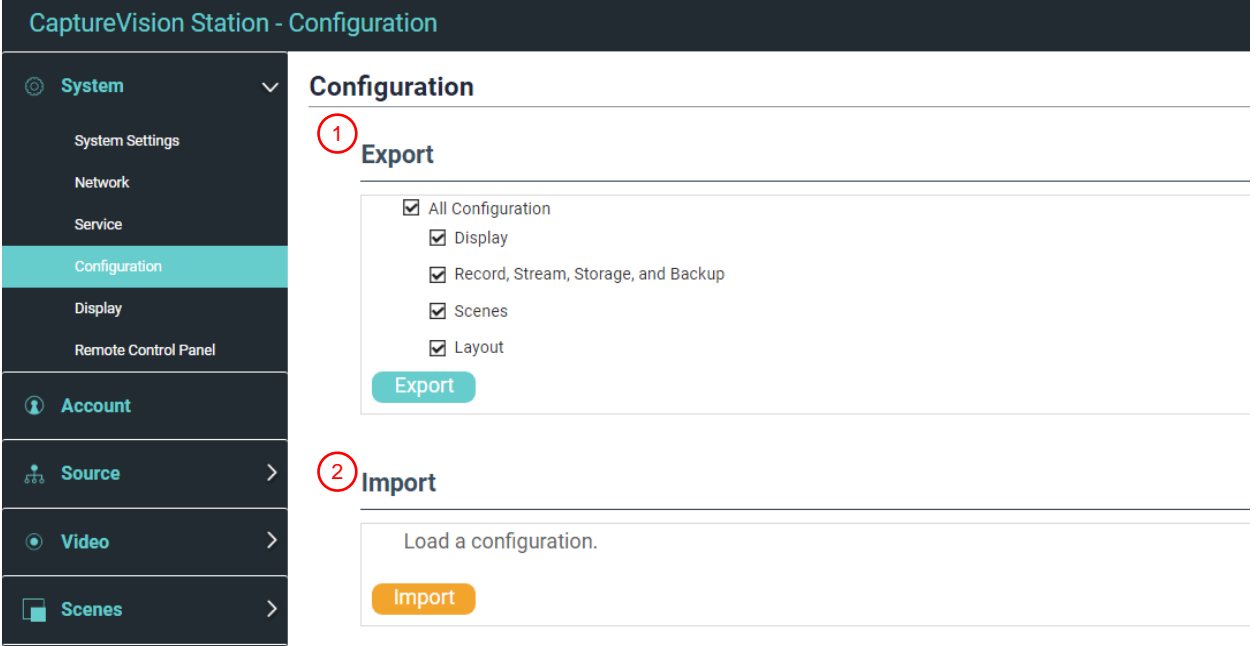

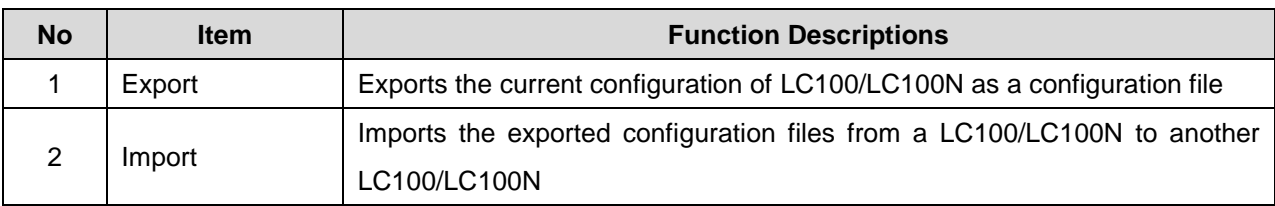

## 4.3.1.5Display Settings

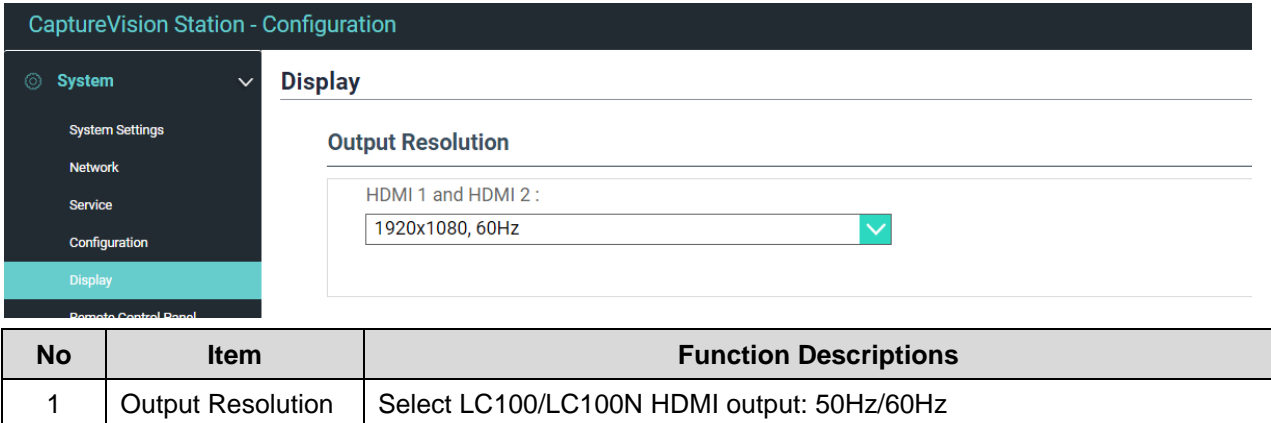

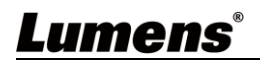

## 4.3.1.6Extension control panel

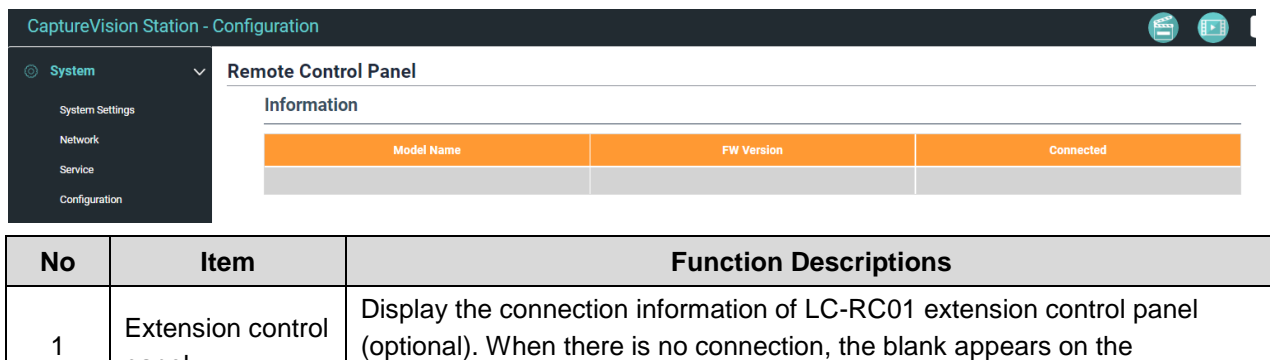

information field

### **4.3.2 Account**

panel

1

You can manage accounts for 3 kinds of user mode here: modify the user name and password to [System Management], [Director], and [Content Management].

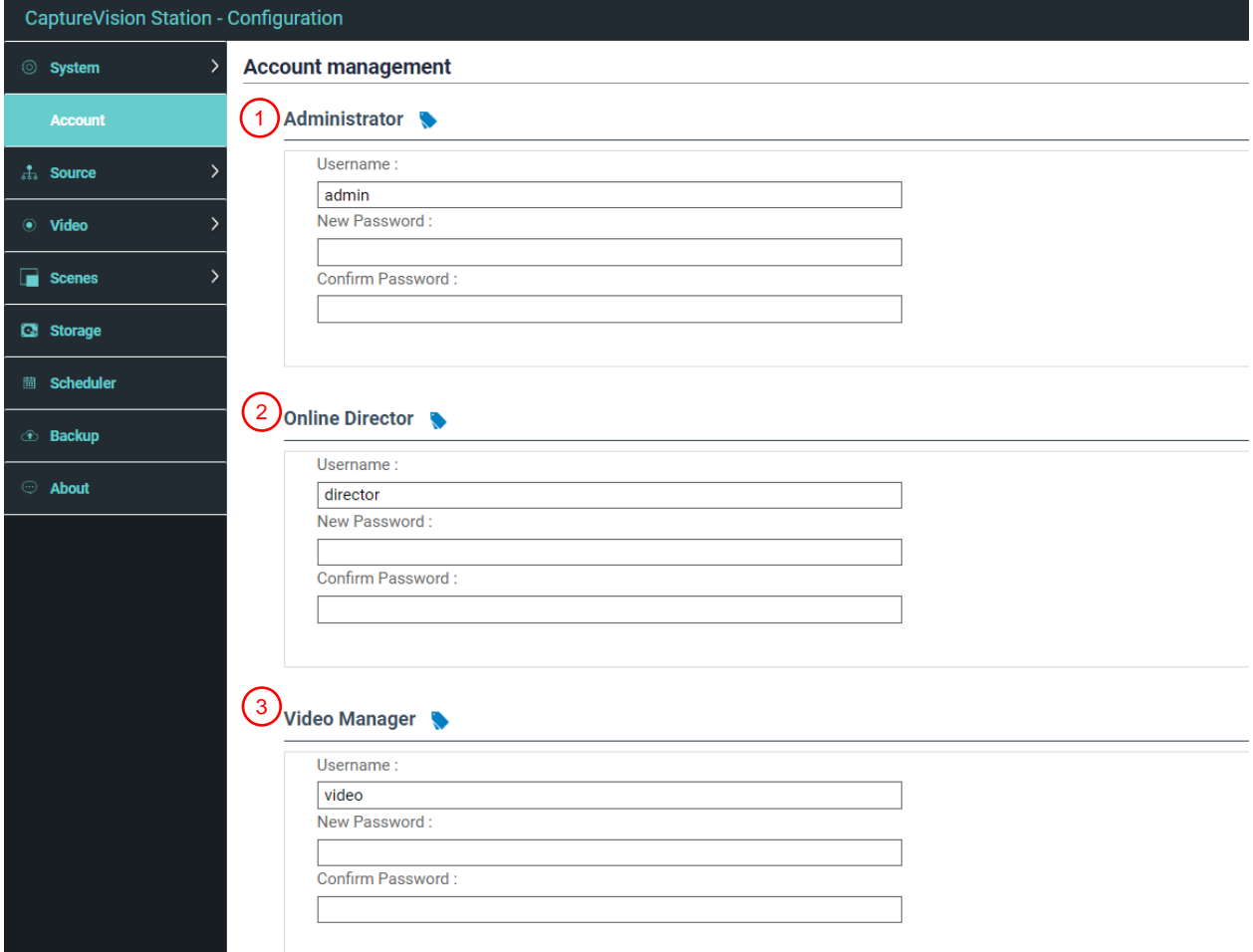

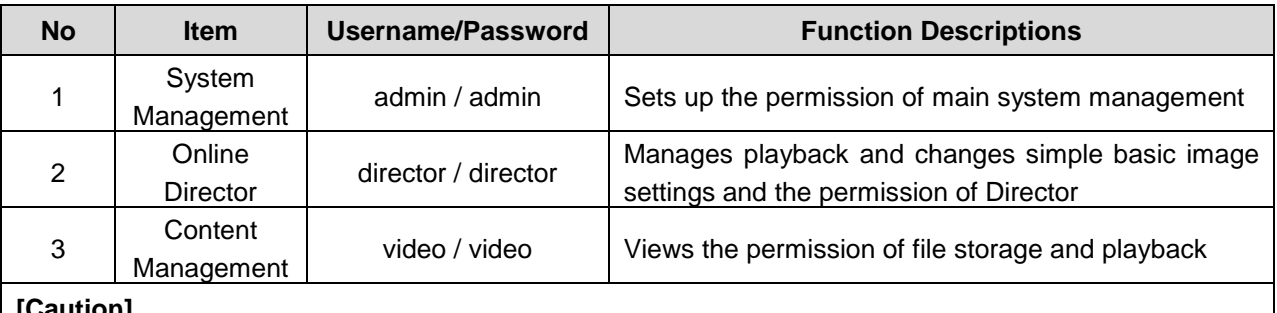

**[Caution]**

• The length of user name must be between 4 ~ 16 characters.  $\{\}(')\&@~\sim\$\%$ ", :?<>\* $\forall\#;$  symbols, and

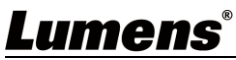

space are forbidden

- The length of password must be between  $8 \sim 16$  characters.  $\{\}(\) \sim^n, \frac{1}{2} \ll \frac{1}{2}$  symbols, and space are forbidden
- Duplicate username is forbidden

## **4.3.3 Video Source**

4.3.3.1Network Device Management

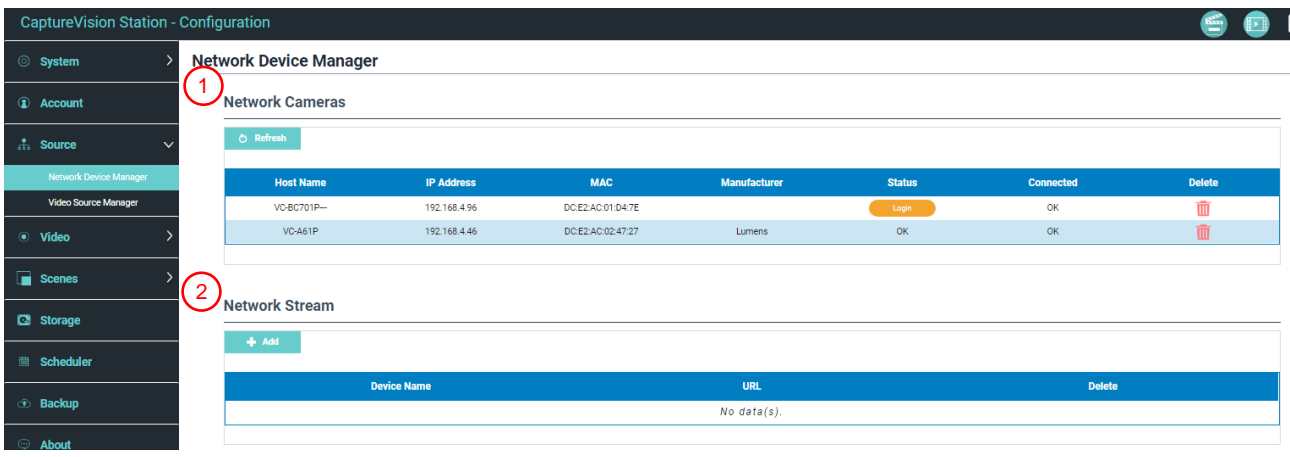

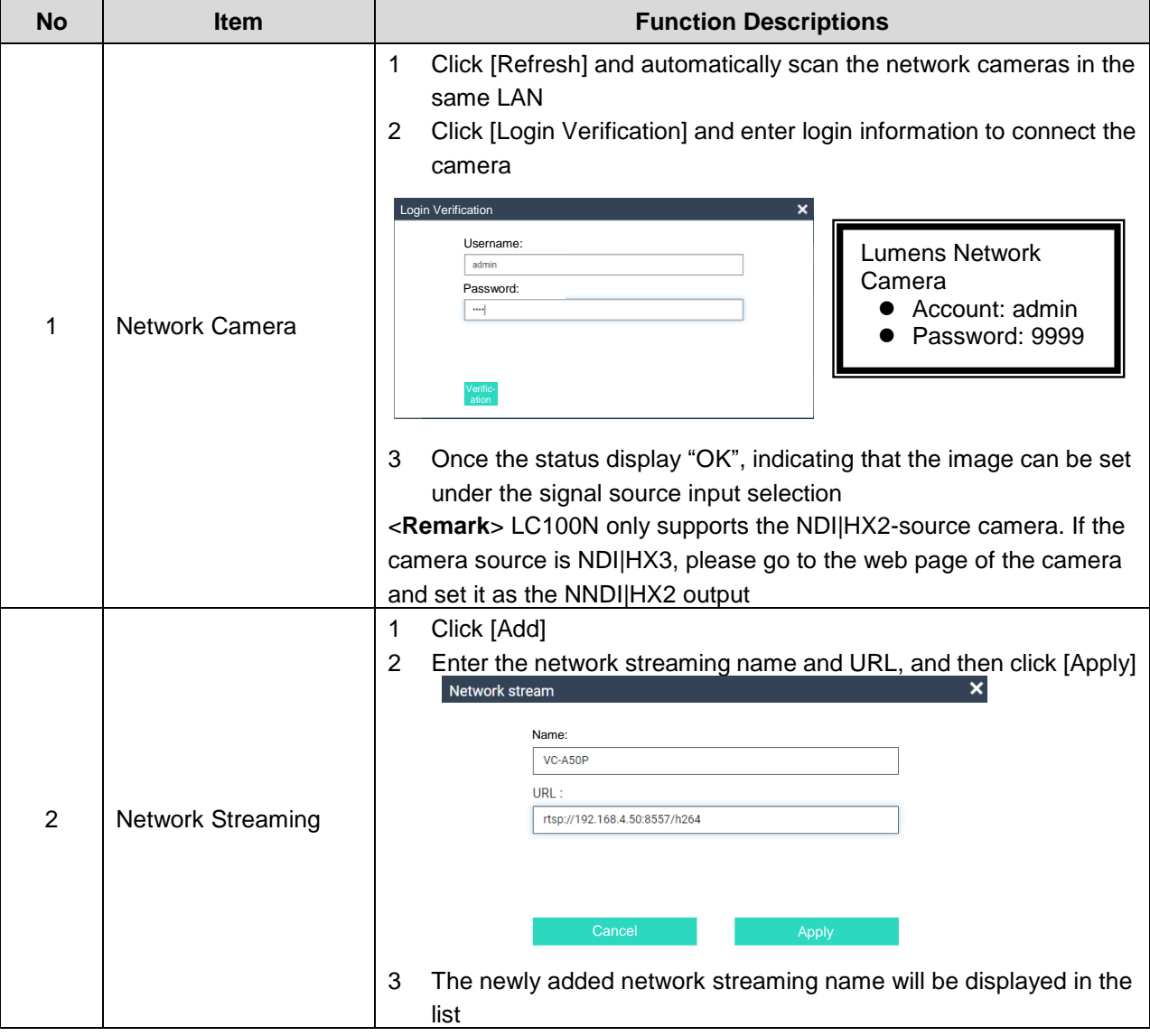

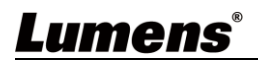

## 4.3.3.2Video communication source management

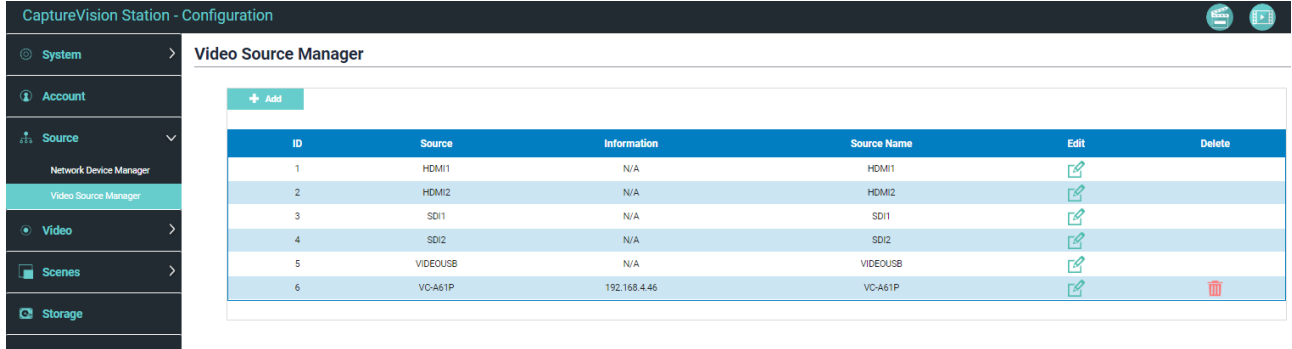

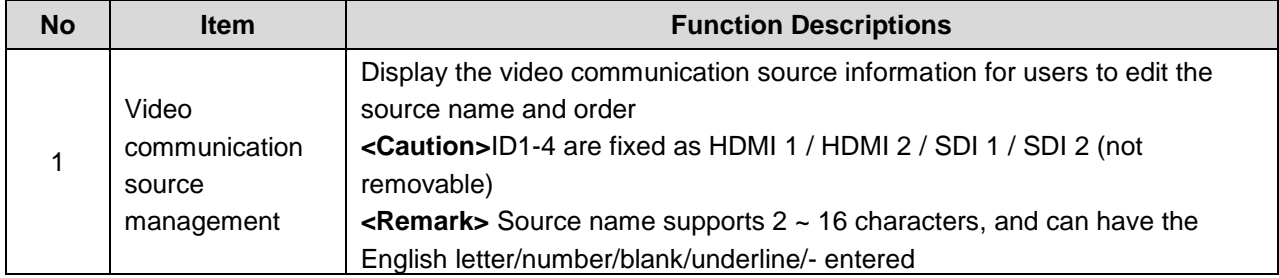

# **4.3.4 Video Settings**

# 4.3.4.1Record Settings

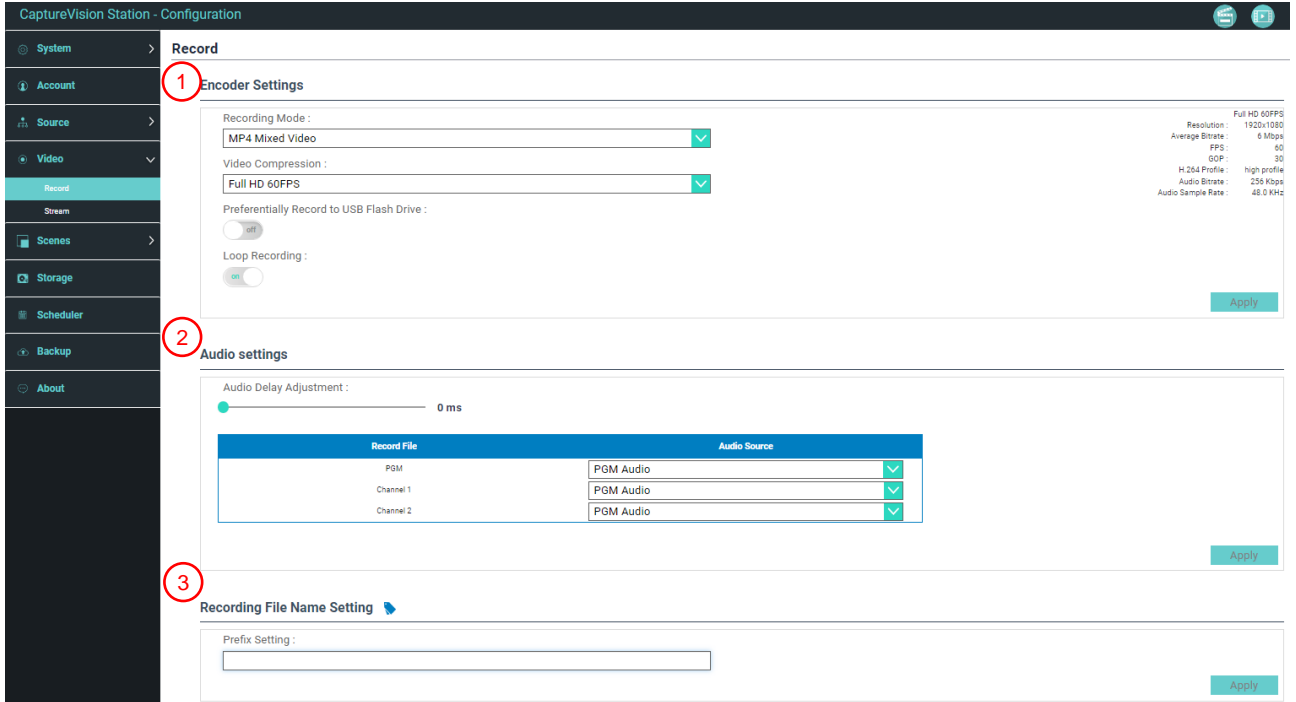

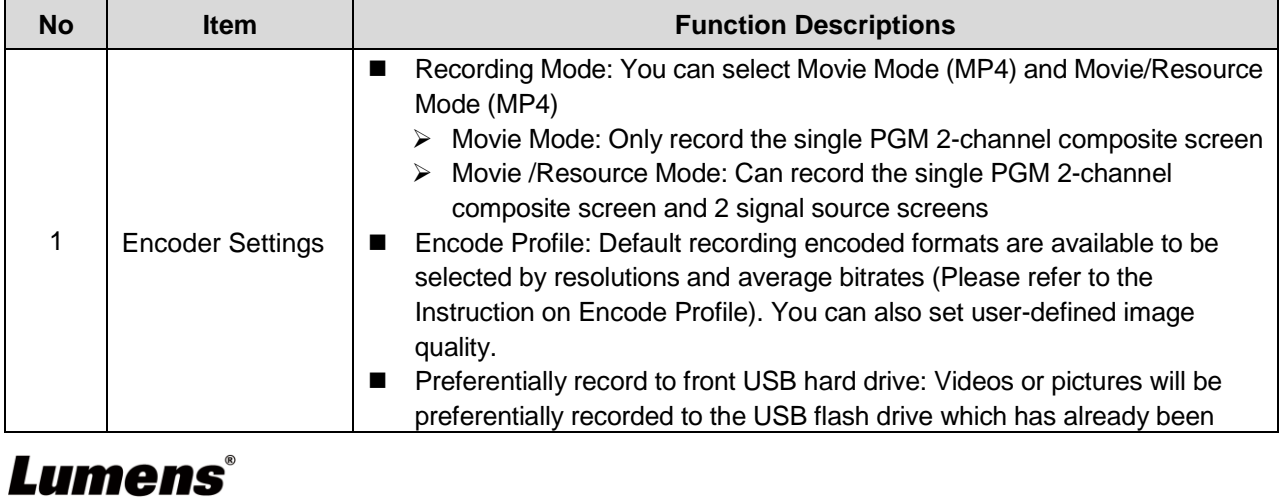

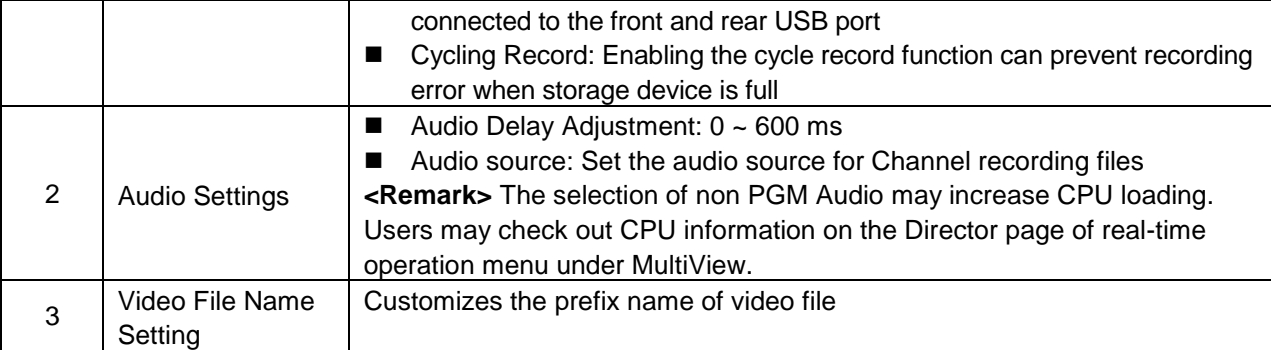

# **Instruction on Encode Profile**

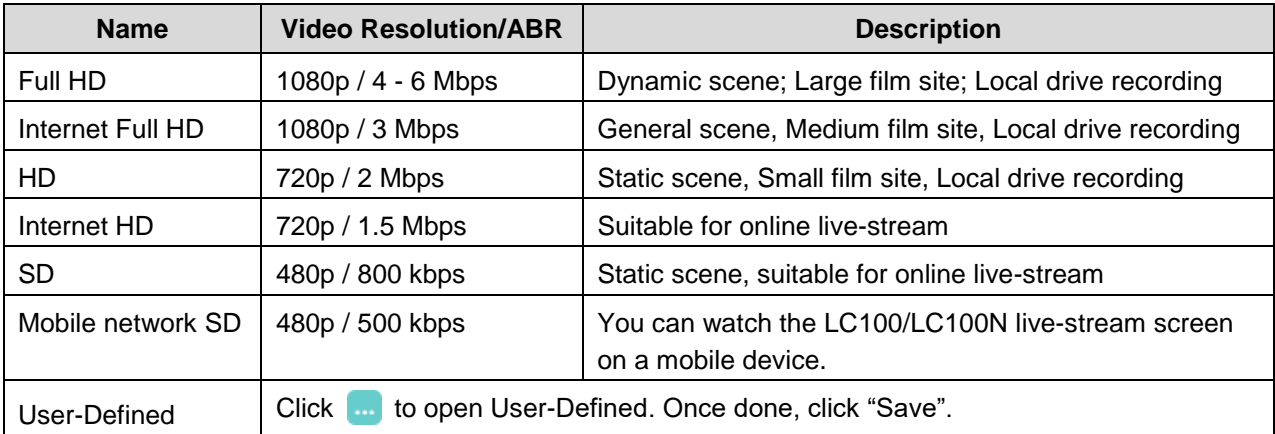

### 4.3.4.2Streaming Settings

You may change the streaming settings here. Related settings must follow the streaming protocol and the settings recommended by server system support.

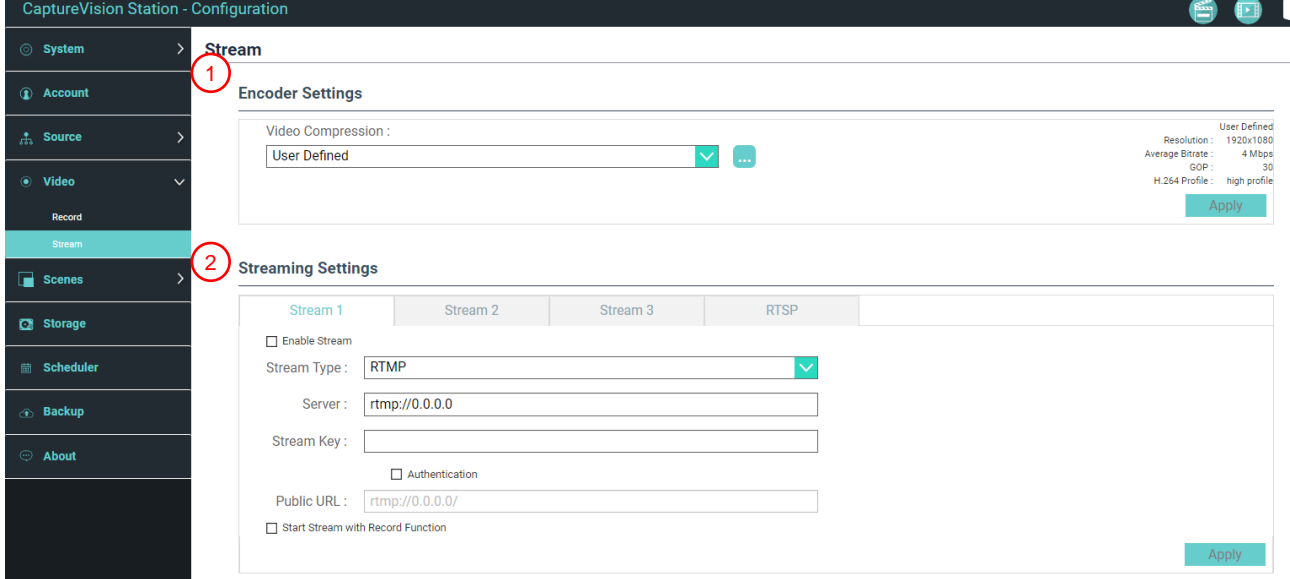

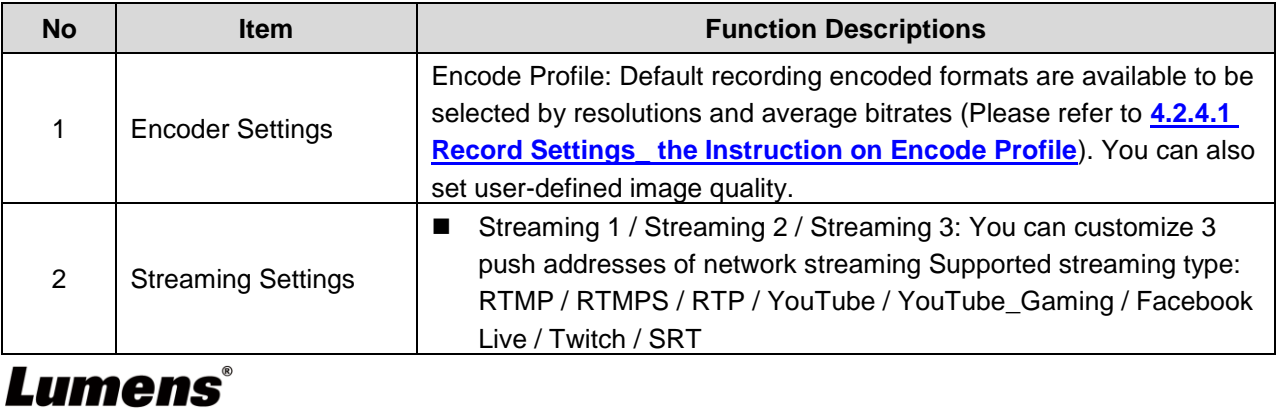

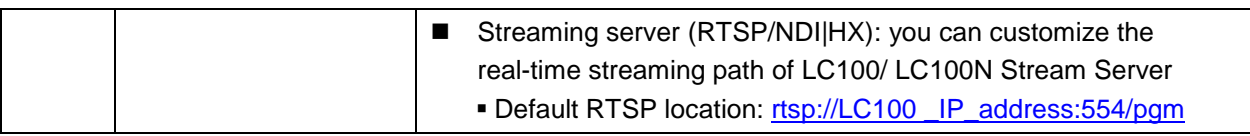

## **4.3.5 Scene**

## 4.3.5.1Scene

LC100/LC100N provides 5 overlay styles, 5 background images, and 5 scenes. You can also add your own styles. Verification

**RTSP URL:** CaptureVision Station - Configuration System **Scenes** (1) Overlay **1** Account  $\frac{1}{\sqrt{3}}$  Source  $\bigcirc$  $\odot$  Video  $\rightarrow$ Support PNG file with 1920x136, 1080x240, 800x320, 640x400 resolution.  $\Box$  D  $\Box$  Scenes  $\ddot{\phantom{a}}$  $(2)$ Background **Macro Time Stamp**  $(\textcolor{red}{\bullet})$ Storage **曲** Scheduler Support PNG file with 1920x1080 resolution. **Backup**  $(3)$ Scenes  $\odot$  About Scene001 Scene002 Scene003 Scene004 Scene005  $\bigoplus$  $\overline{2}$  $\overline{1}$ h h

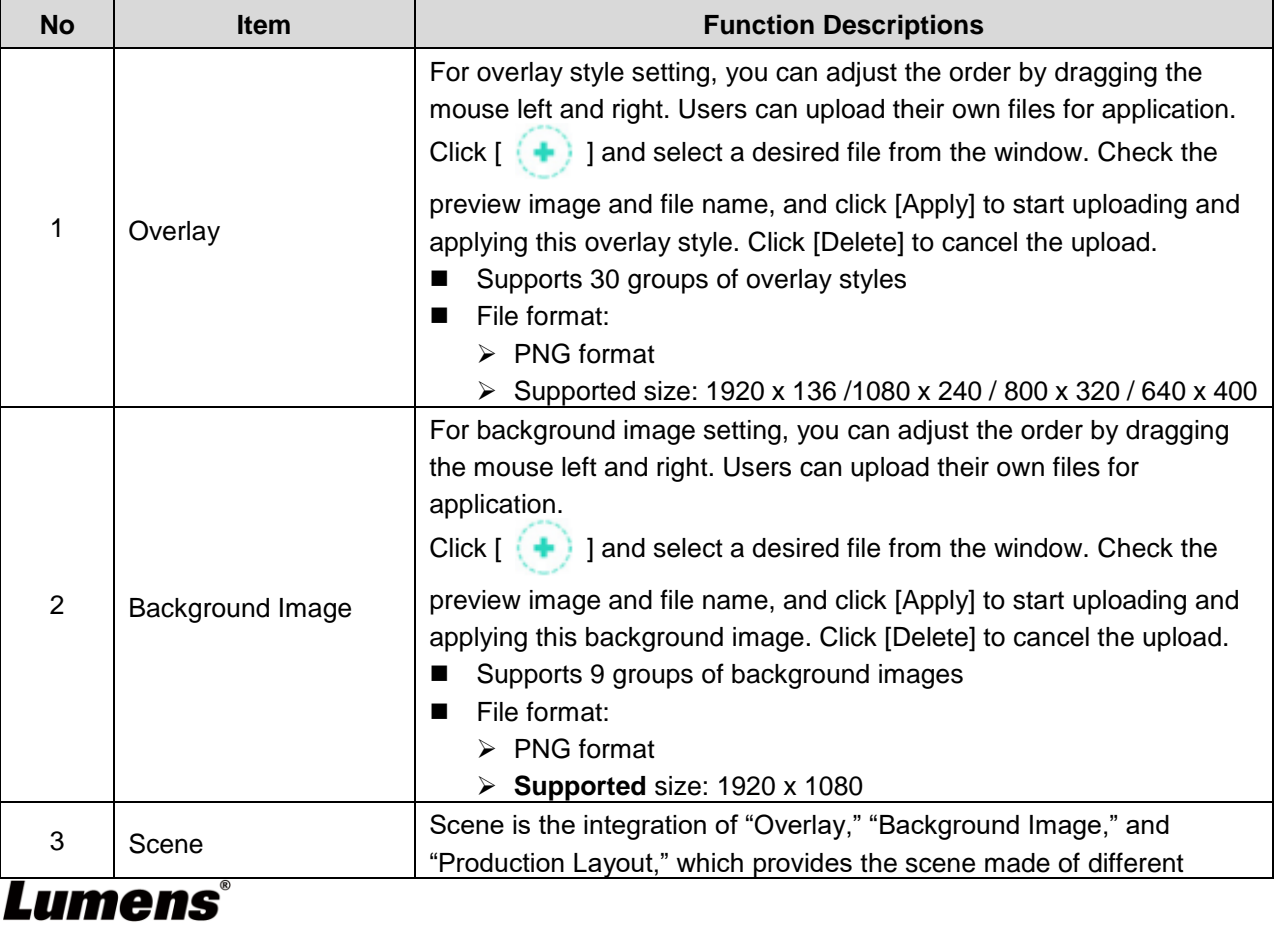

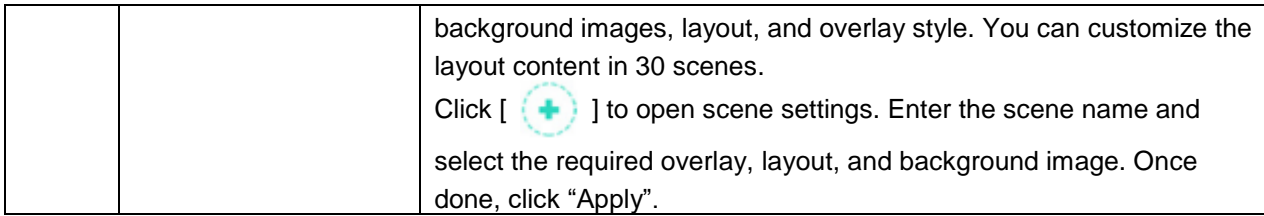

#### 4.3.5.2Macro

Use together with LC-RC01 extended control panel (optional) to set scene/preset position setting, camera start and stop tracking.

CaptureVision Station - Configuration **Macro Settings** System  $\rightarrow$ **1** Account Macro 1 Scene002 Scene003 Scene004 enne  $\frac{1}{\sqrt{3}}$  Source 1  $\odot$  Video  $\Box$  Scenes 2 Channel 1 Camera Preset 1 Scenes Channel 2 Camera Preset 1 Time Stamp Macro 2 **C** Storage Scene001 Scene003 ne004 e005 Scr **圖** Scheduler  $\overline{1}$ *<sup>s</sup>* Backup Channel 1 Camera Preset 1  $\odot$  About Channel 2 Camera Preset 1 Macro 3 Scene001 Scene002 nna Conne<sup>004</sup> ė. e005 Channel 1 Camera Preset 1 Channel 2 Camera Preset 1 **No Item Function Descriptions**

Macro  $[1 - 3]$  settings correspond to  $[1 - 3]$  keys on the extension control panel

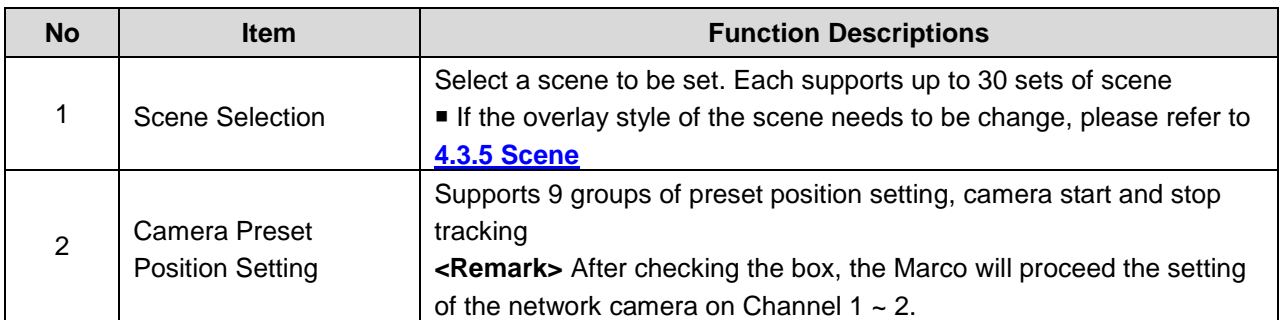

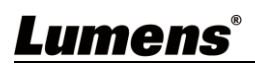

# 4.3.5.3Time Stamp

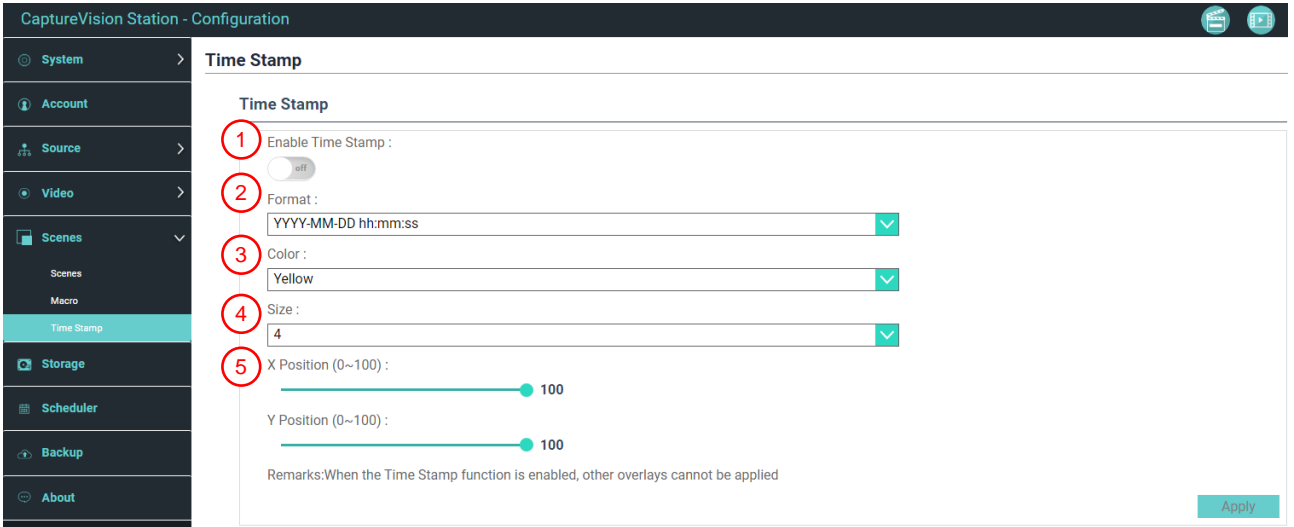

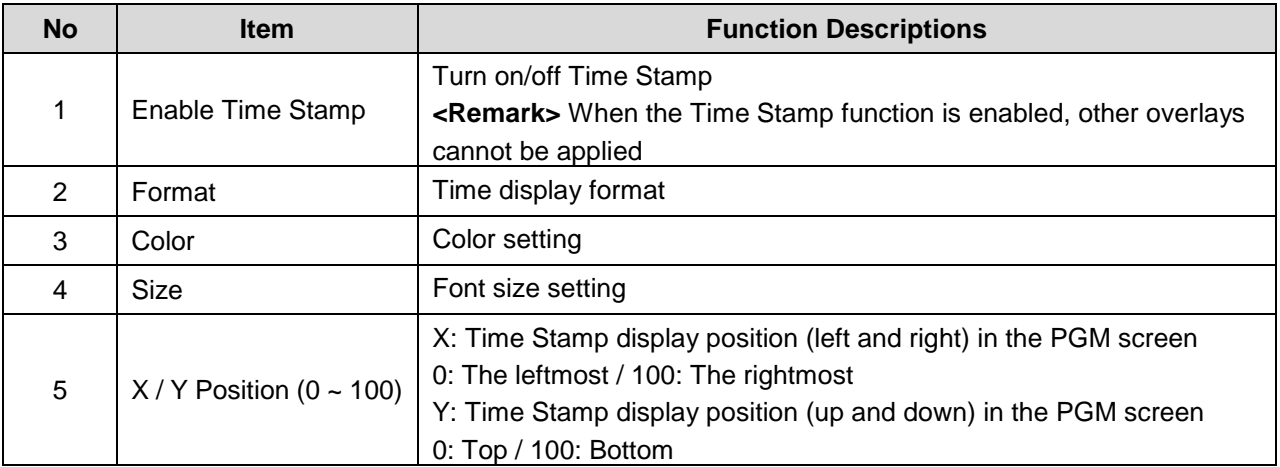

# Lumens®

## **4.3.6Storage Settings**

You can set up recording storage, cycle recording, and display hard drive information and NAS setting here.

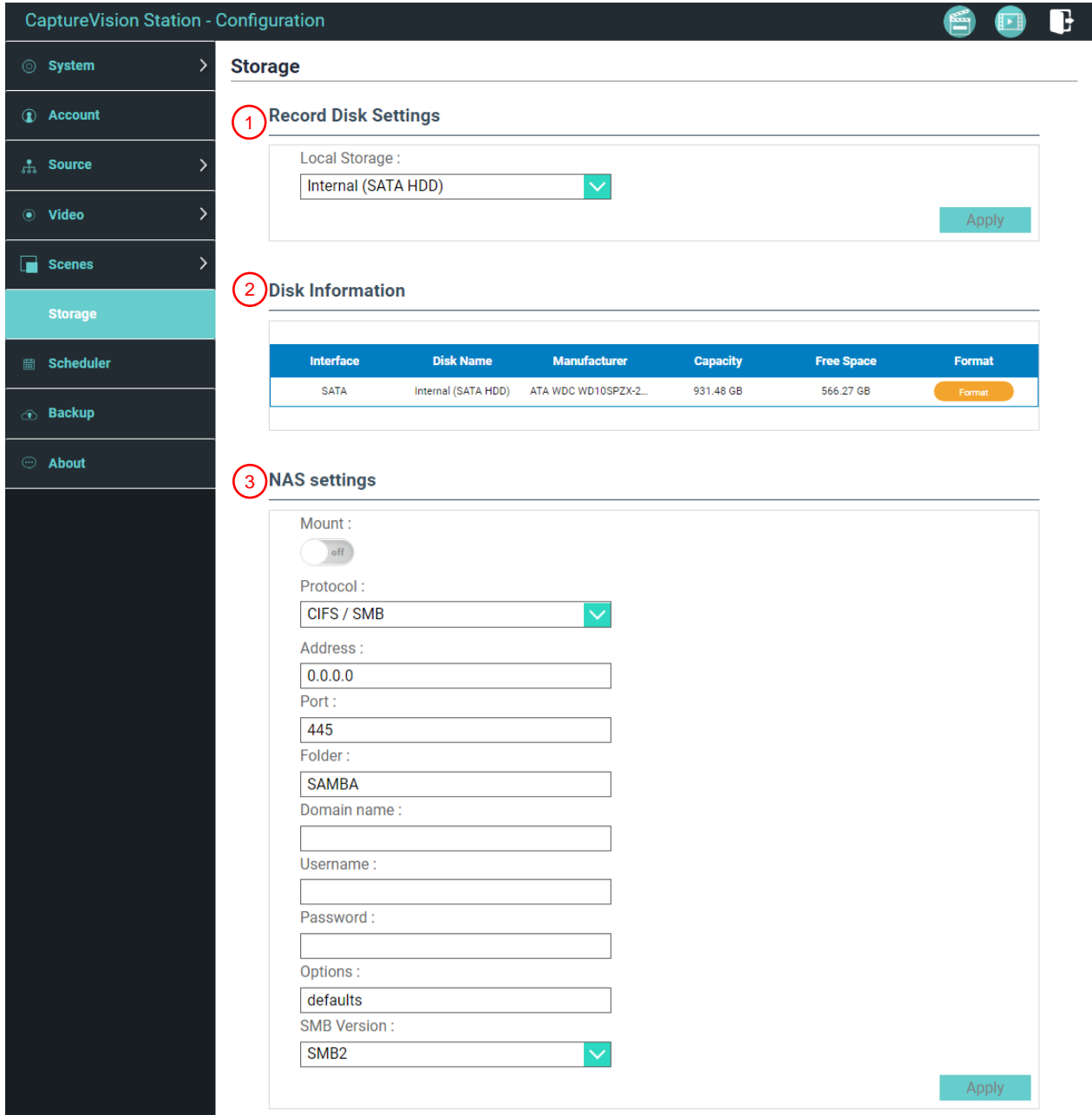

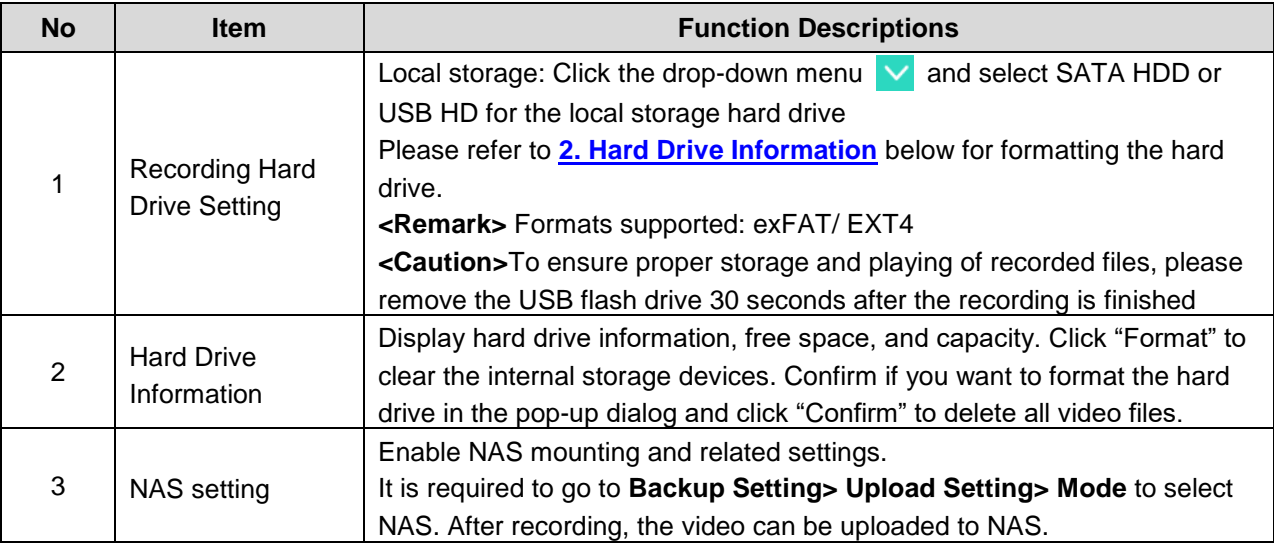

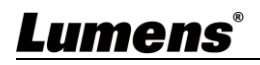

# **4.3.7 Schedule Setting**

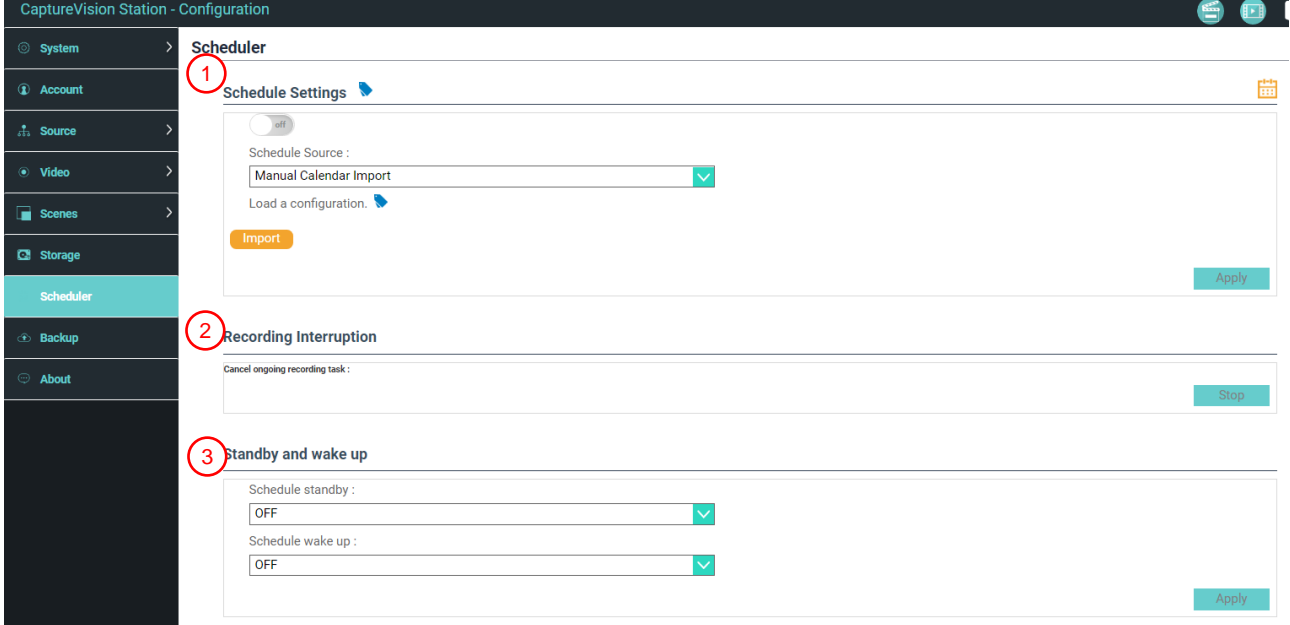

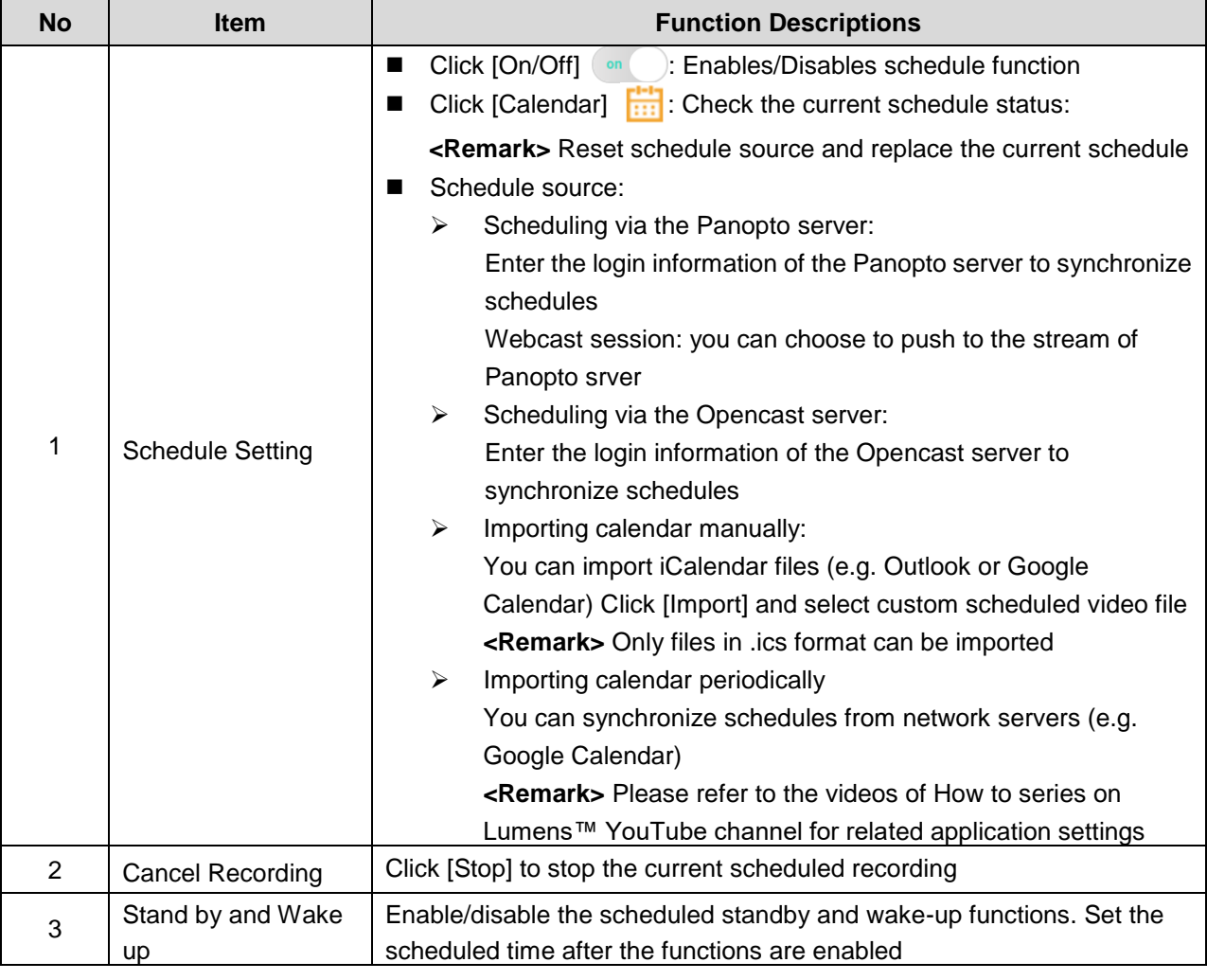

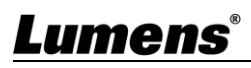

## **4.3.8 Backup Setting**

LC100/LC100N provides auto backup service which can upload videos to a designated space automatically. You can set up upload destination and test the connection here.

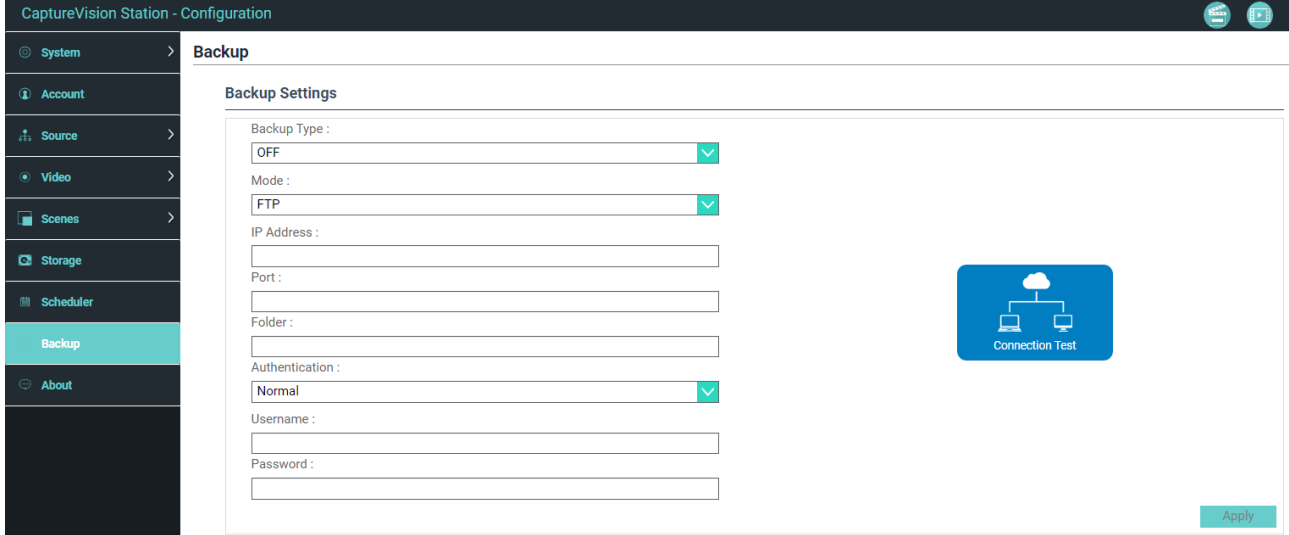

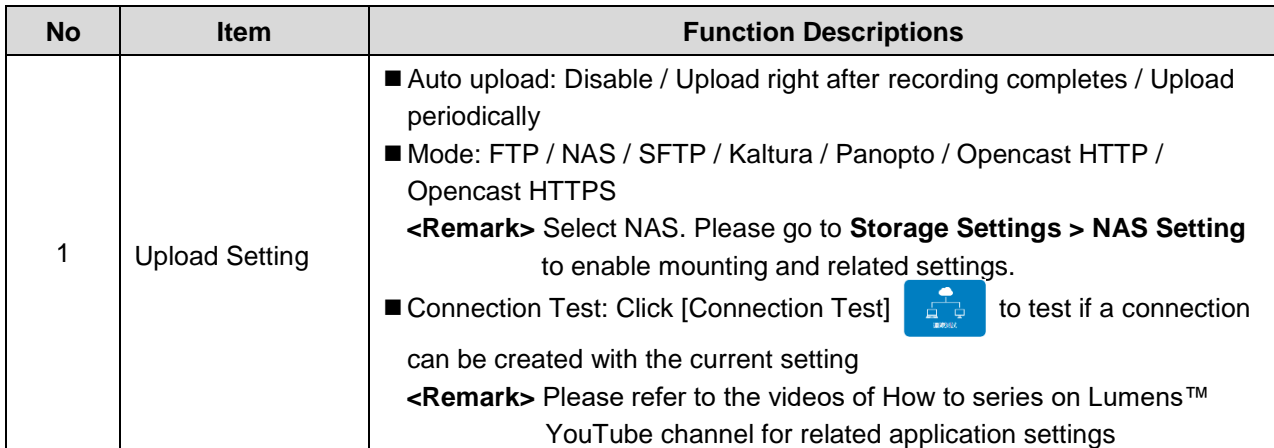

# **4.3.9 About**

LC100/LC100N Device-related Information: Firmware version, device serial number, and technical support link

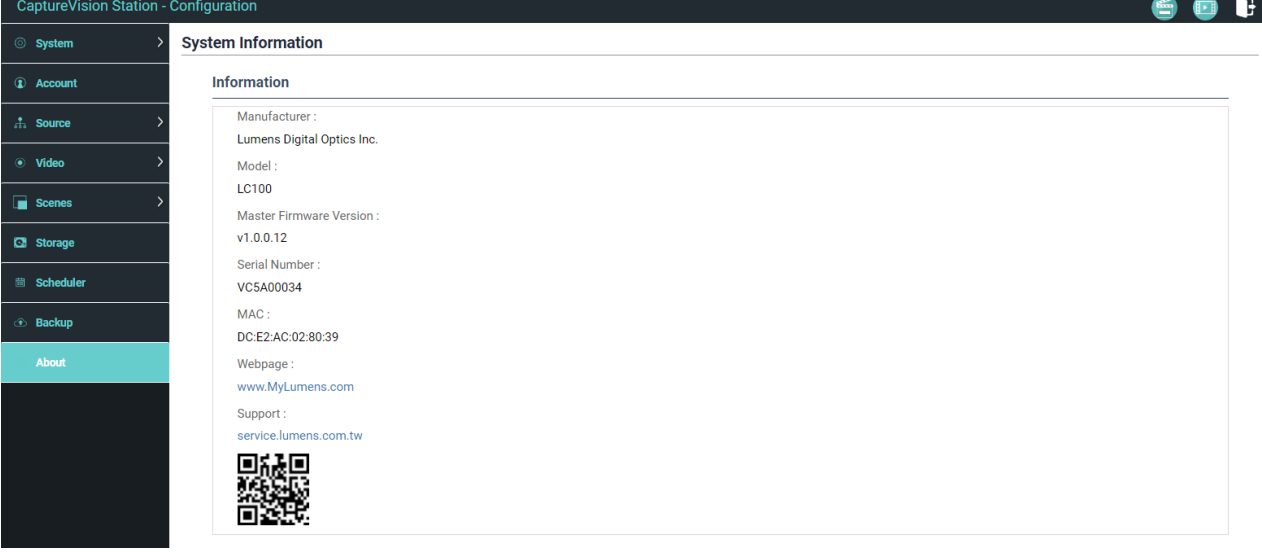

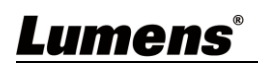

# <span id="page-22-0"></span>**4.4Online Director**

LC100/LC100N is built in Director, which allows you to monitor recording and preview the output video from streaming director.

Three login methods below are available:

■ Select online Director from the HDMI1 MultiView real-time operation menu

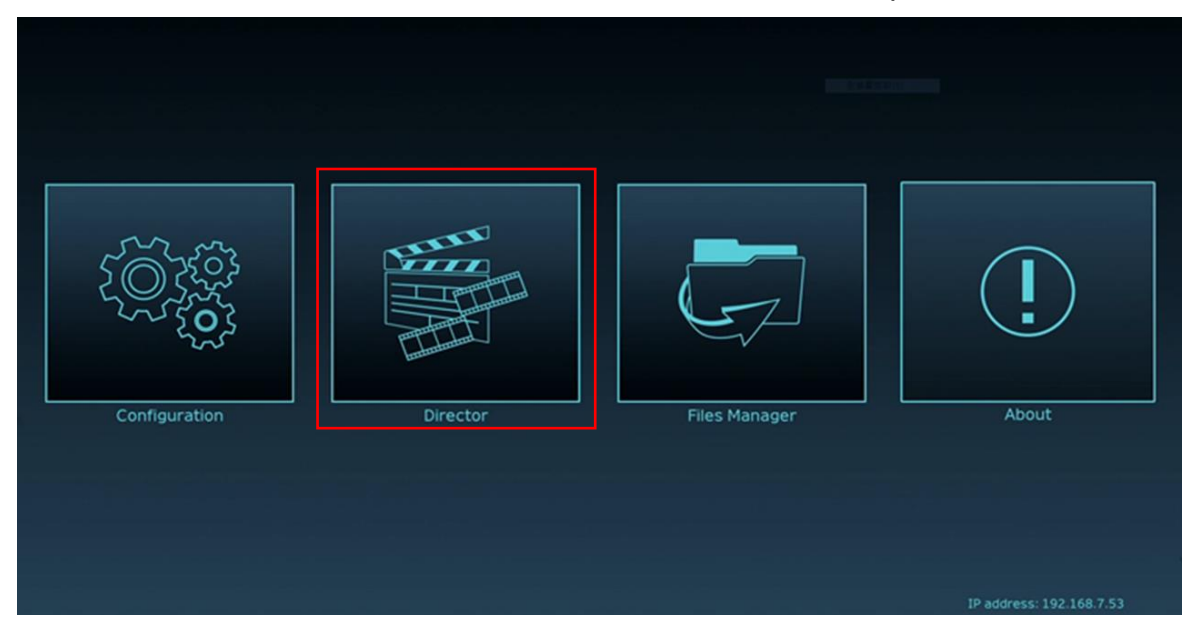

 When login the web page, select the online Director icon at the upper right corner on the parameter setting page

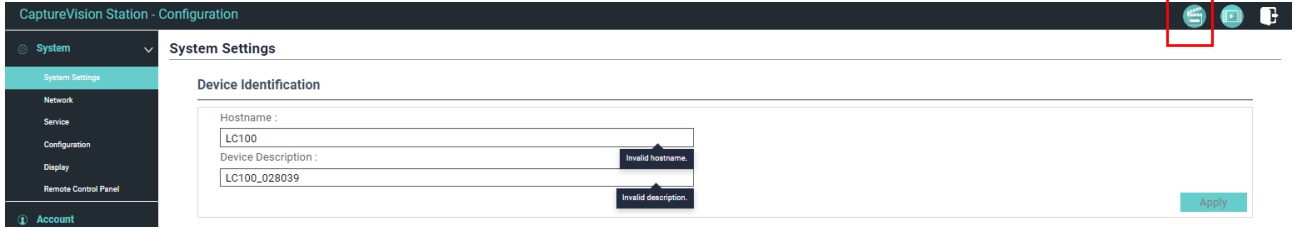

When login the web page, use the online Director authority account.

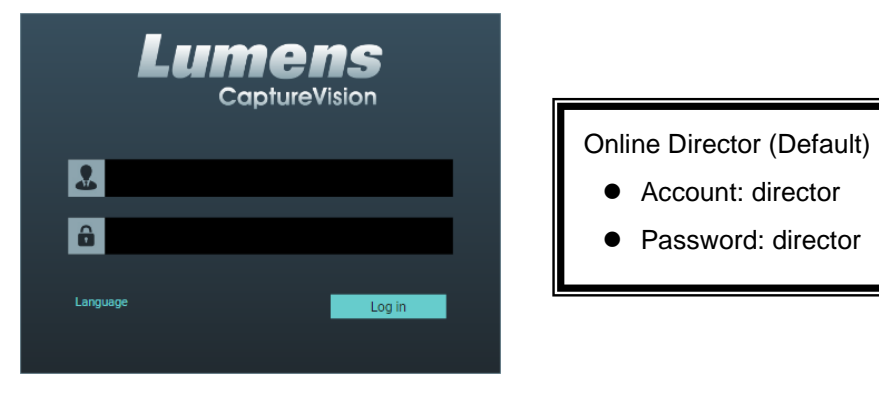

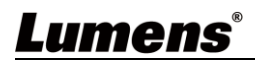

Online Director related feature description as below:

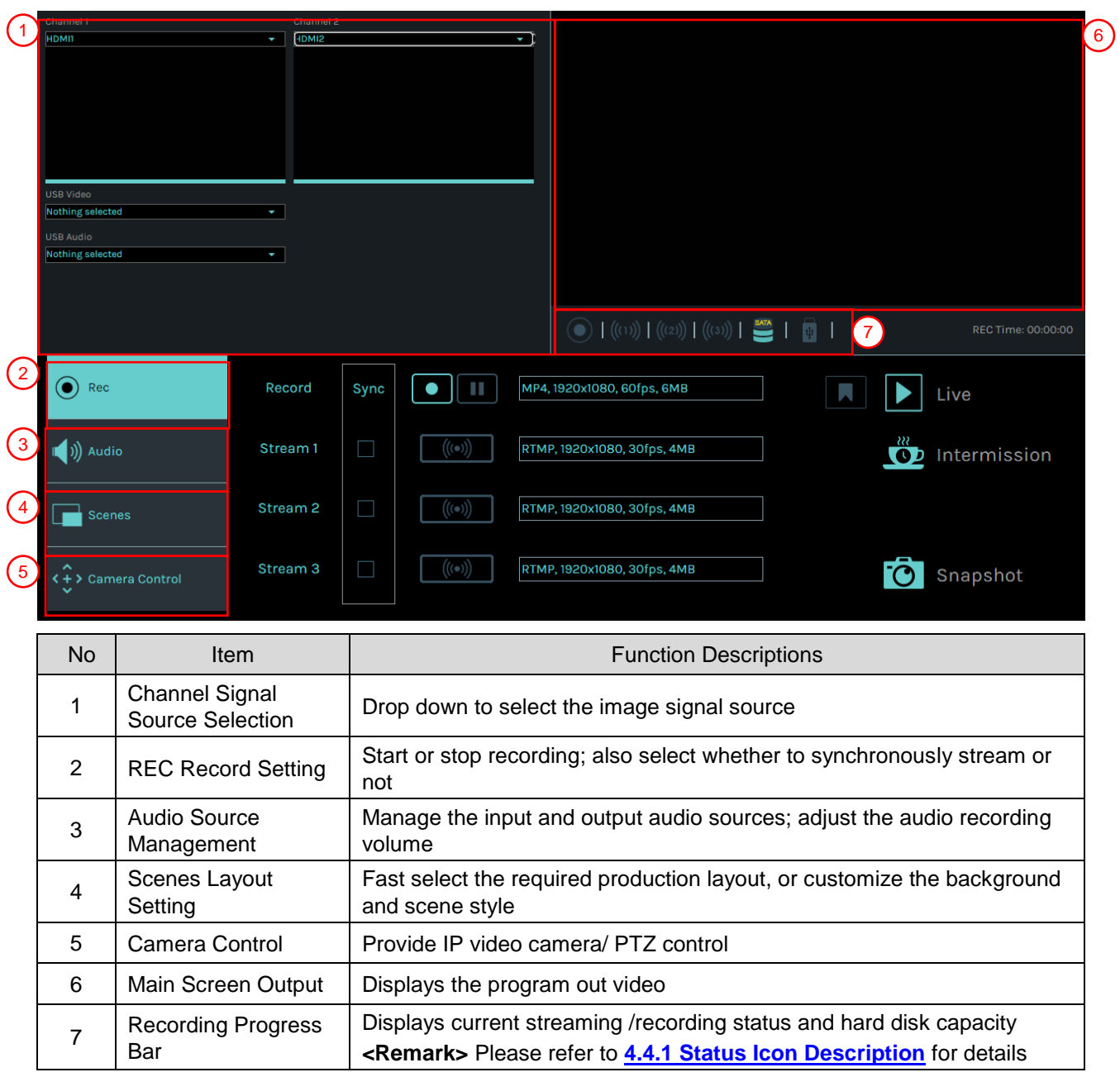

# **4.4.1 Icon Description of Status Display Bar**

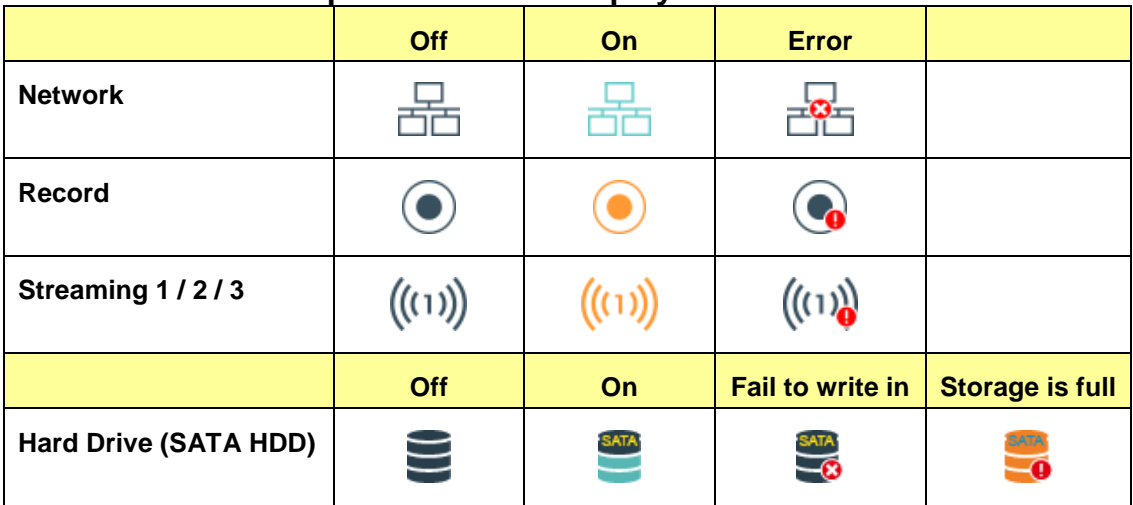

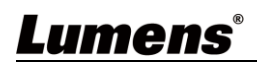

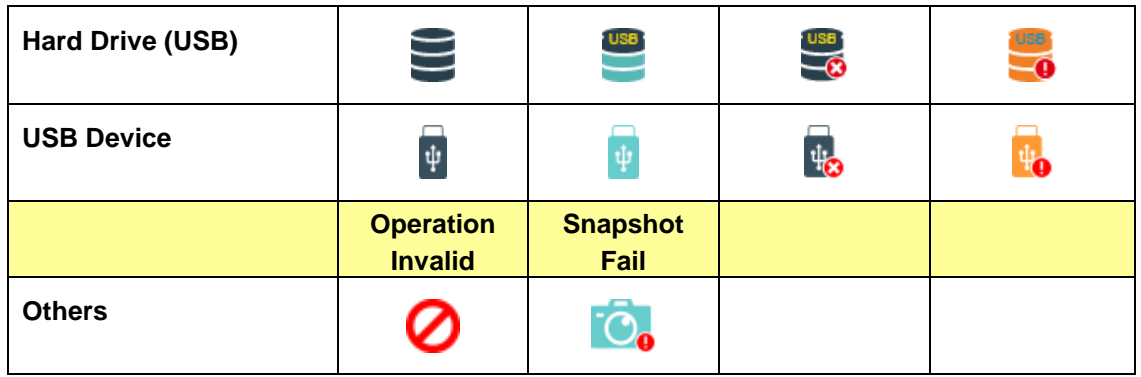

# **4.4.2 REC Record Setting**

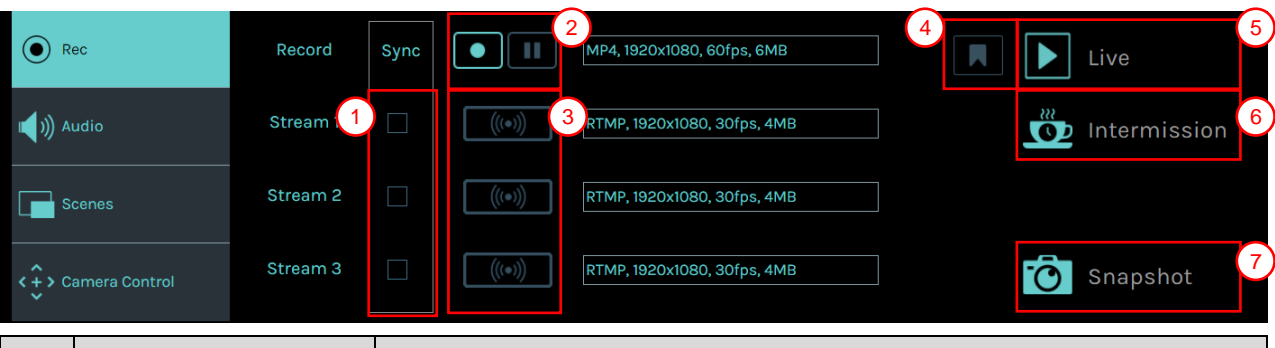

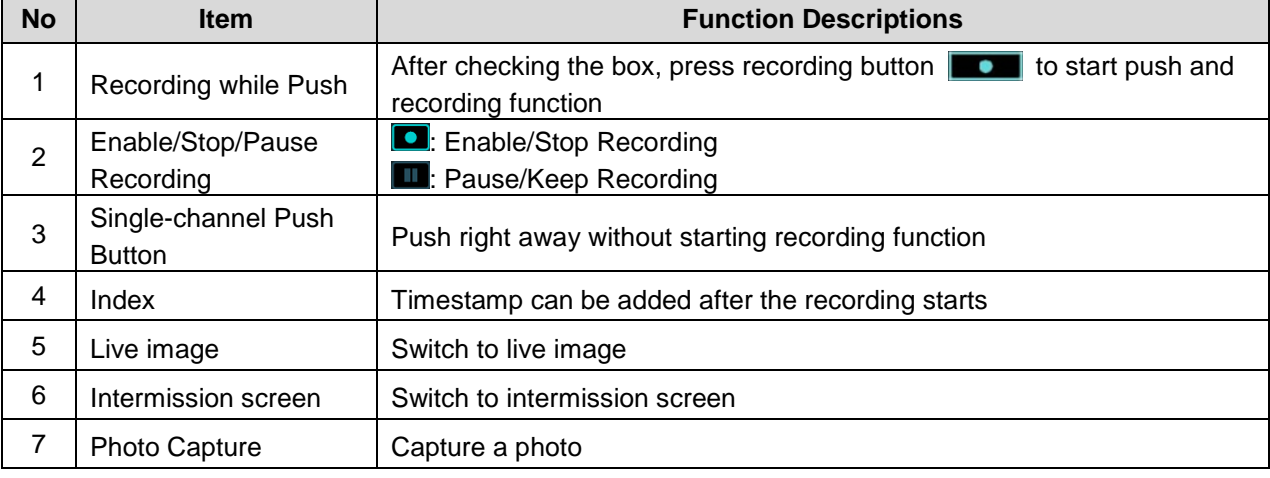

# **4.4.3 Audio Source Management**

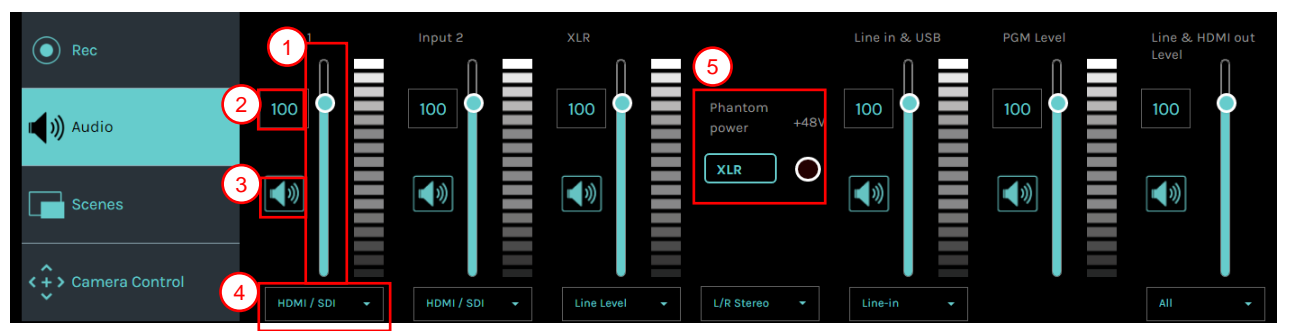

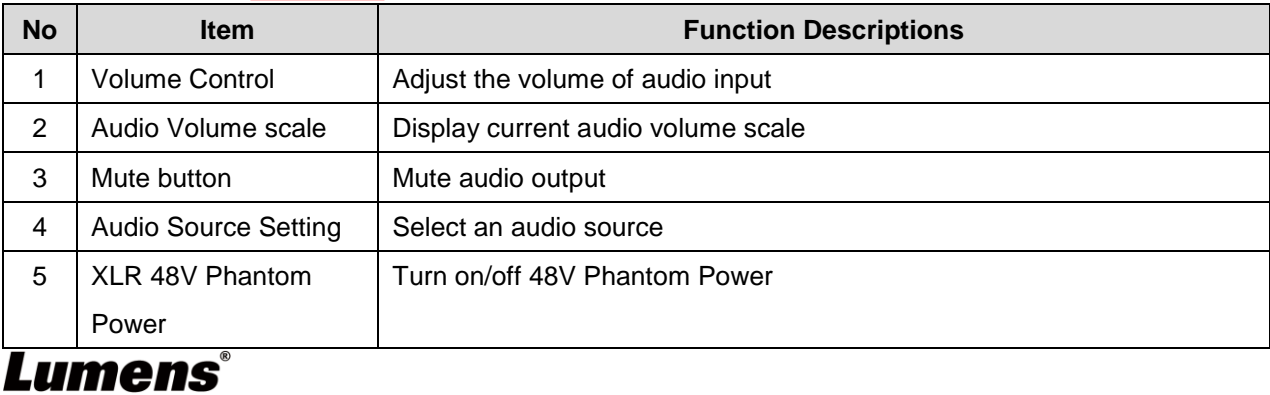

## **4.4.4 Scenes**

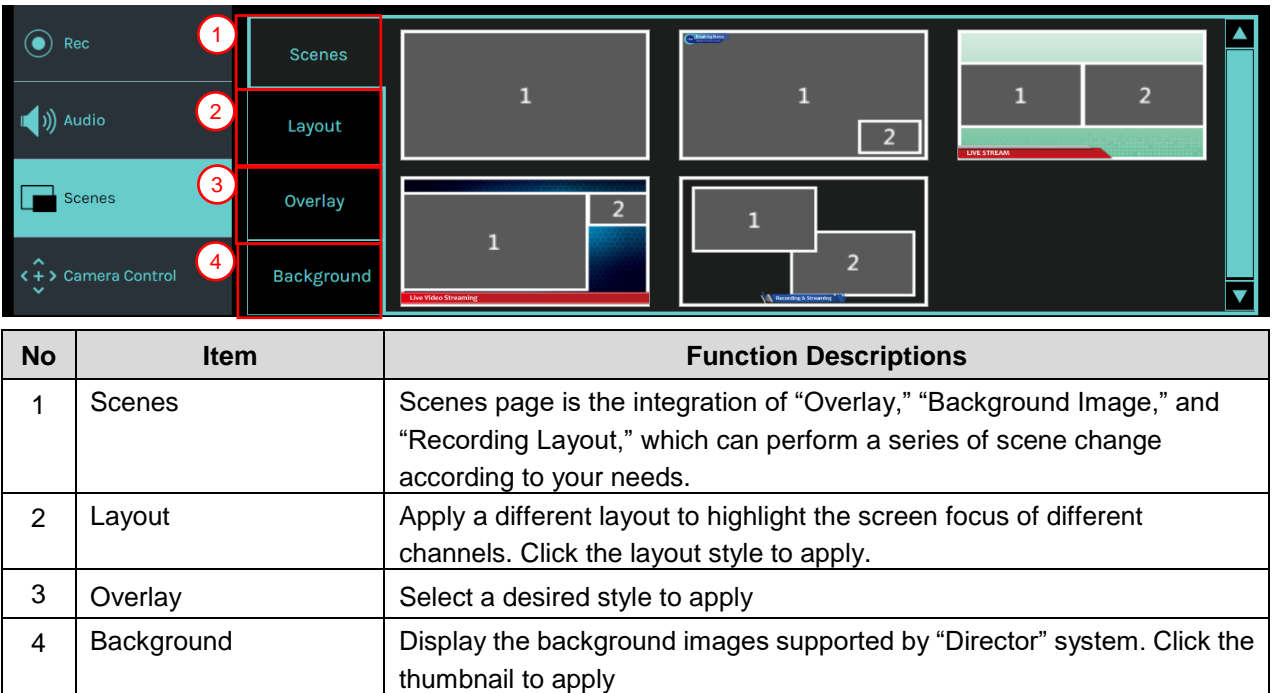

# **4.4.5 Camera Setting**

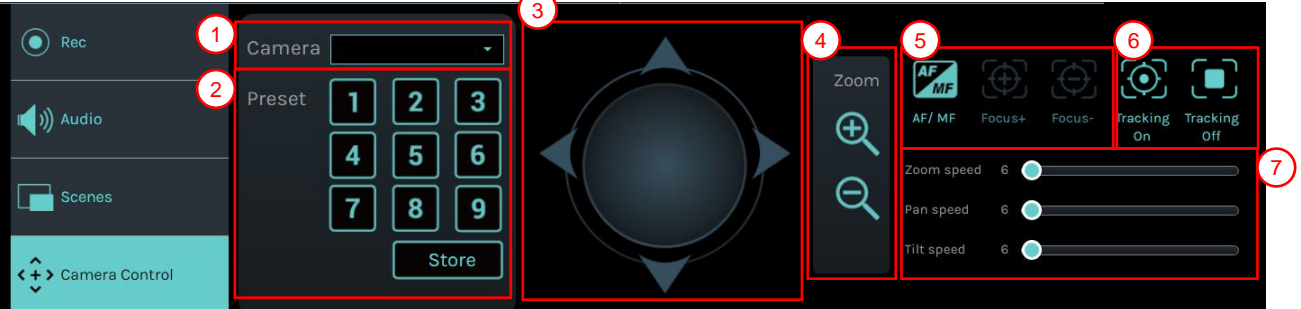

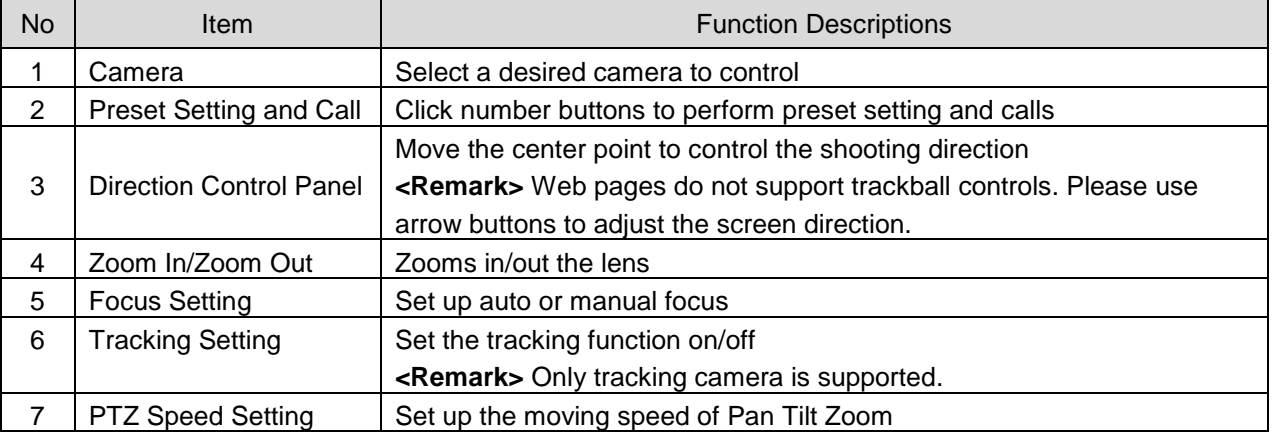

# Lumens®

# <span id="page-26-0"></span>**4.5File management**

LC100/LC100N provides file management feature which can perform the following functions via the file management interface: Upload, download, delete, replay video files and editing recording information.

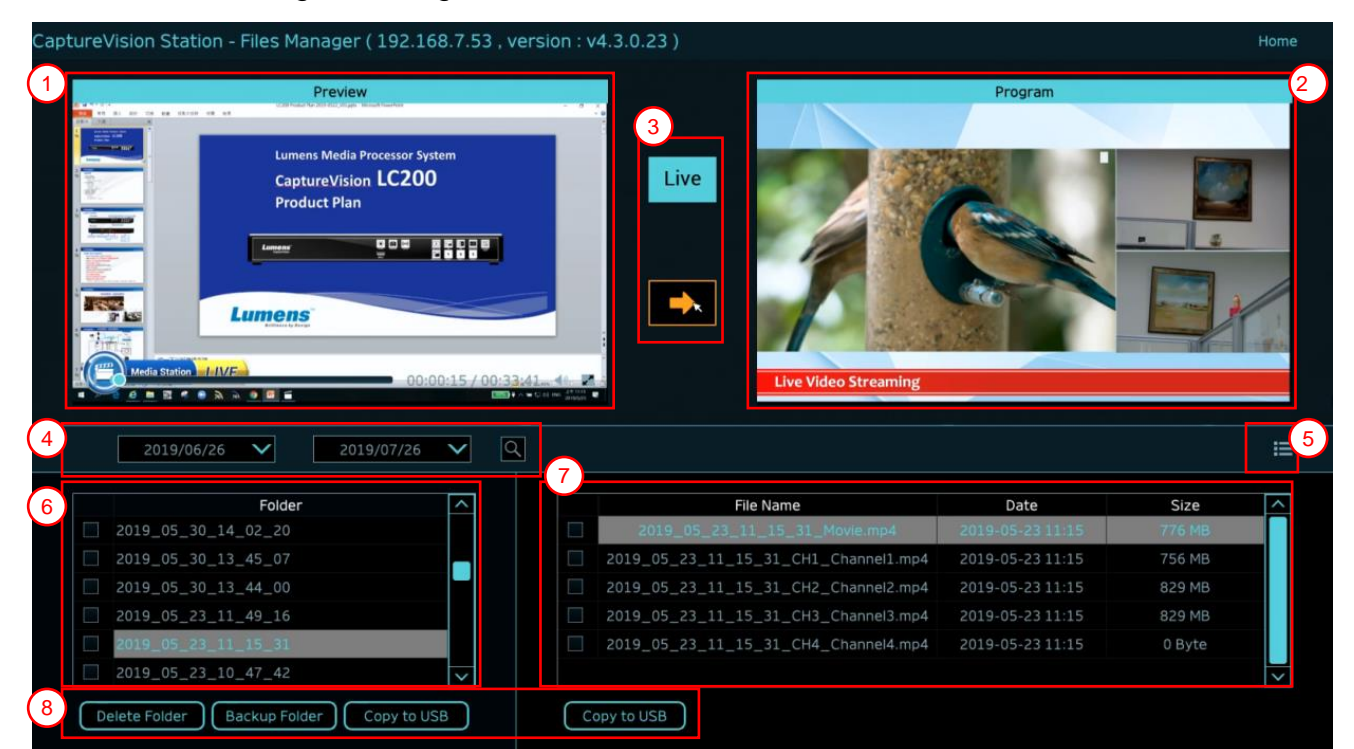

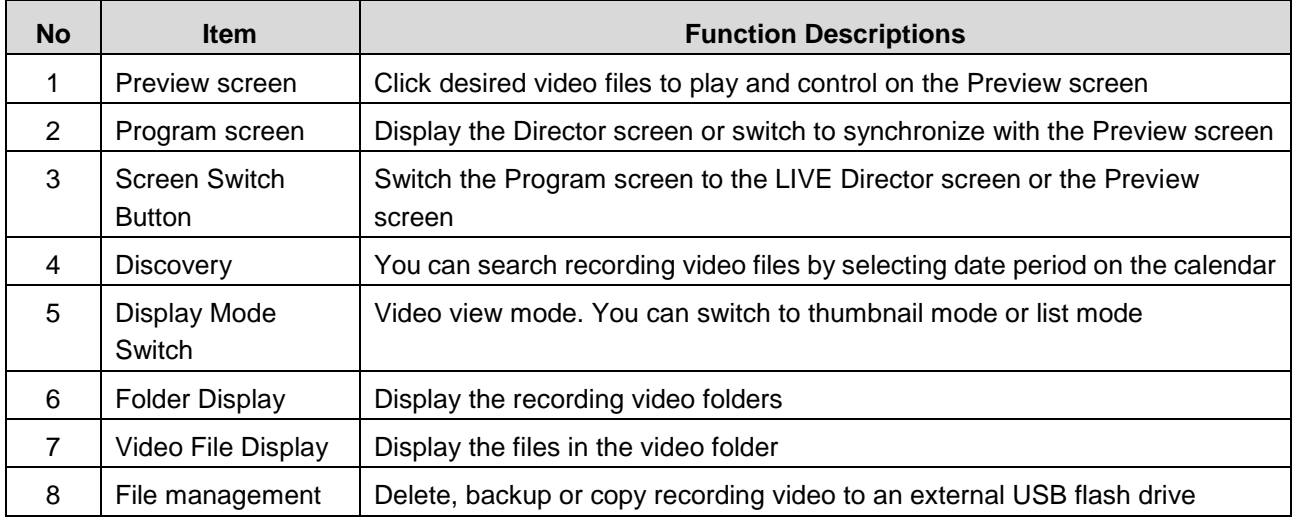

# **Lumens®**

## **4.5.1 Web Page Interface**

The default page after accessing LC100/LC100N web page is system setting page. Click the video management icon **FB** on the top-right corner to access video management page.

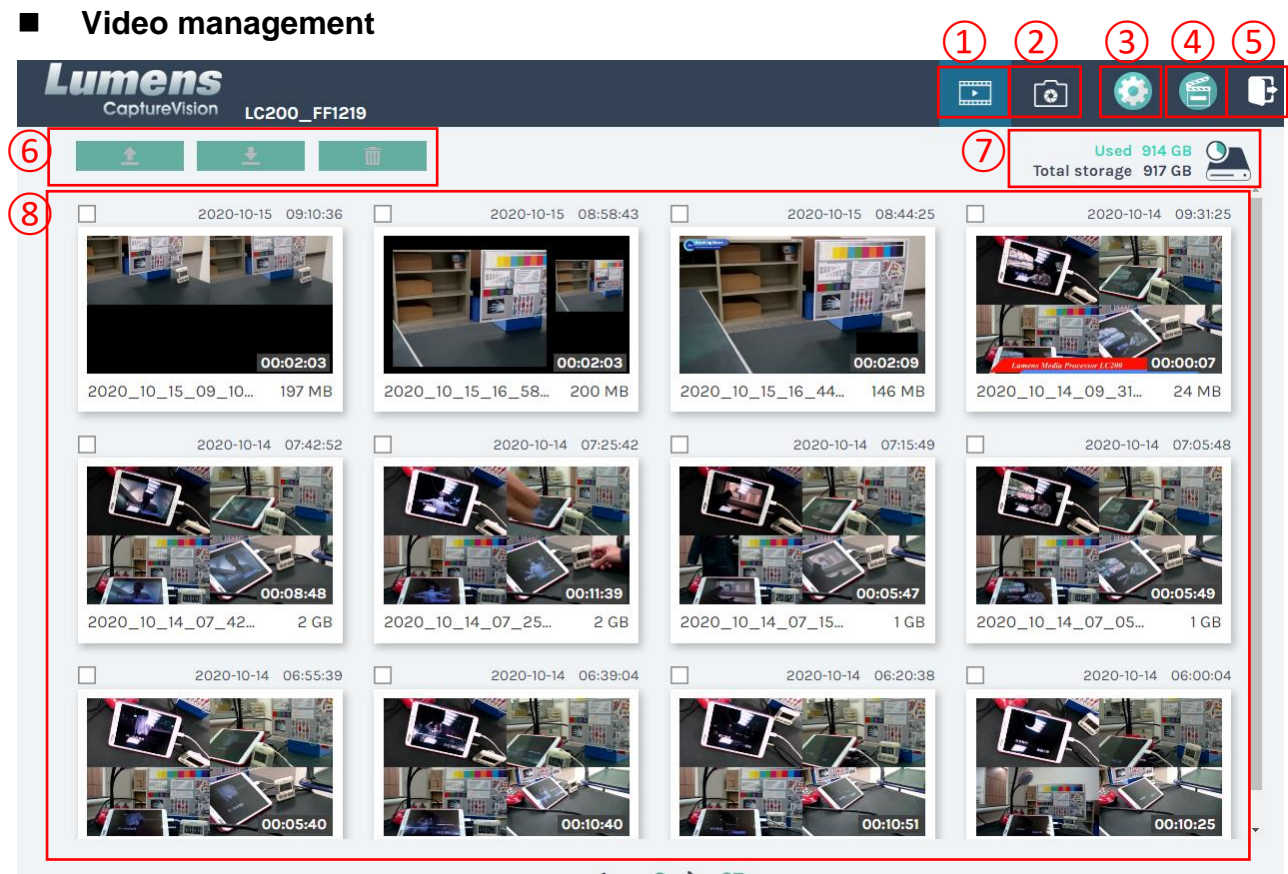

#### $1 \cdot 2$ 27

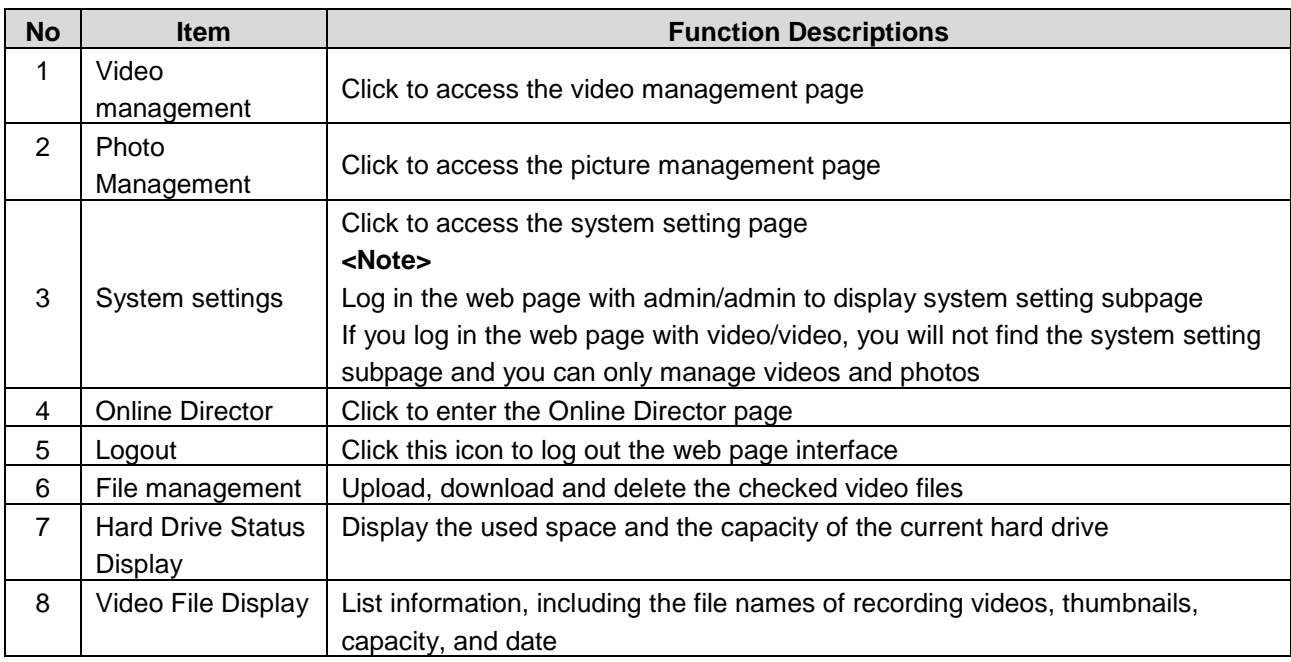

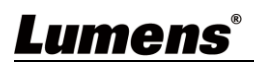

## File Management Description

### **Uploading**

Check the thumbnails of the videos to upload. Click [1000] and the videos will be uploaded to the location set in Upload Settings. Please refer to [System Management/Upload Settings] for related settings.

#### Upload Status Description:

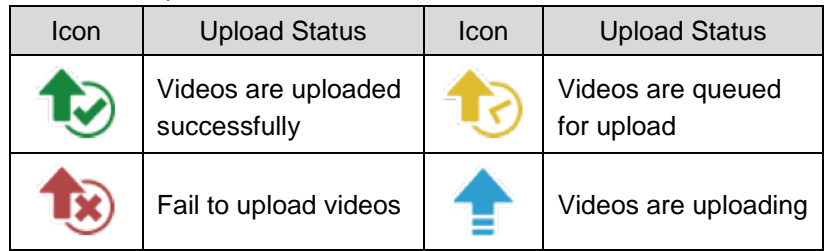

### **Downloading**

Check the thumbnails of the videos to download. Click  $[\bullet]$  and the videos will be saved as MP4 video files and datasets.

If only video files are needed, you can click the video thumbnails and access video playback page to download the video files only.

### **Delete**

Check the thumbnails of the videos to delete. Click  $\begin{bmatrix} \overline{m} \end{bmatrix}$  and the video files will be deleted permanently.

## Video Playback

Right-click video to preview the video, edit the related content data, and download the video file and dataset

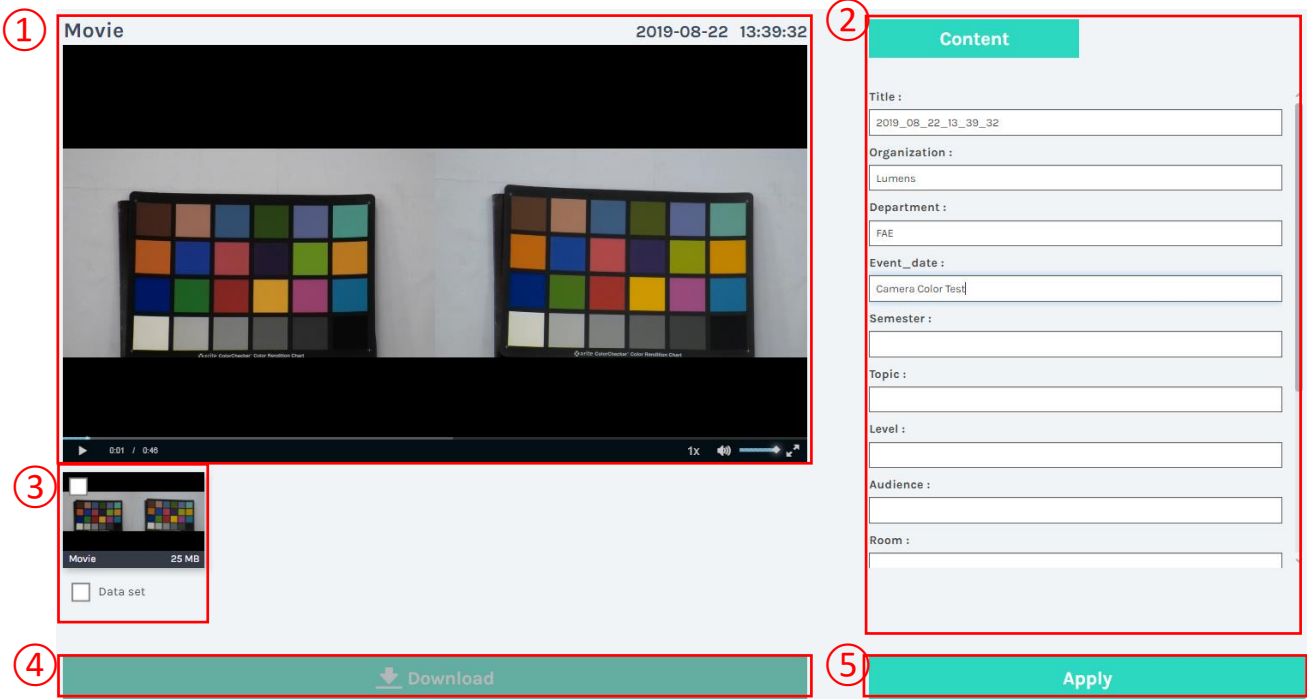

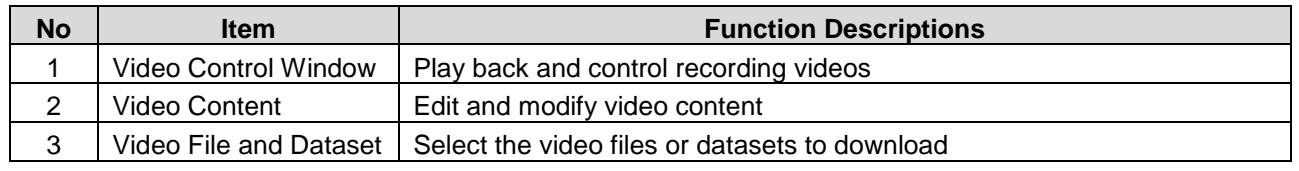

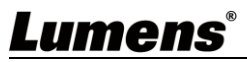

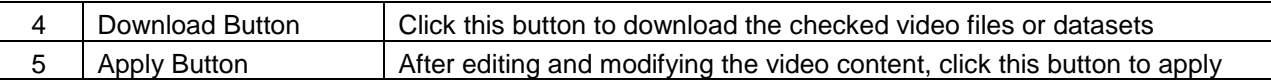

#### **Photo Management**

You can manage the photo files captured by pressing SNAPSHOT. Folders will be named with the shooting date automatically; all photos shot in the same date will be stored in the same folder.

Just like Video Management, you can also upload, download, and delete photos in Photo Management subpage.

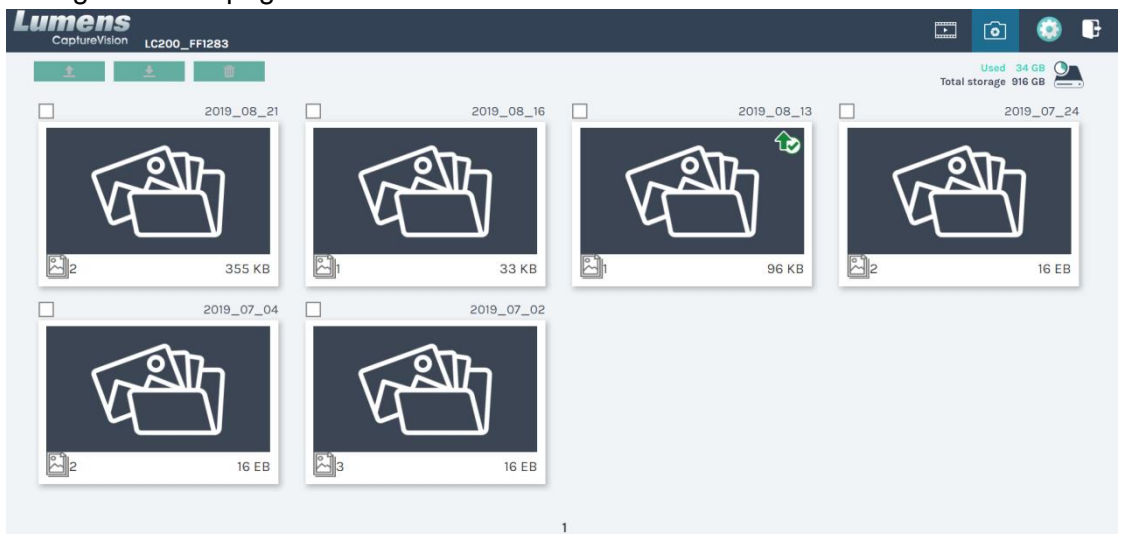

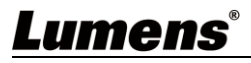

# <span id="page-30-0"></span>**Chapter 5 Troubleshooting**

This chapter describes problems you may encounter while using LC100/LC100N. If you have questions, please refer to related chapters and follow all the suggested solutions. If the problem still occurred, please contact your distributor or the service center.

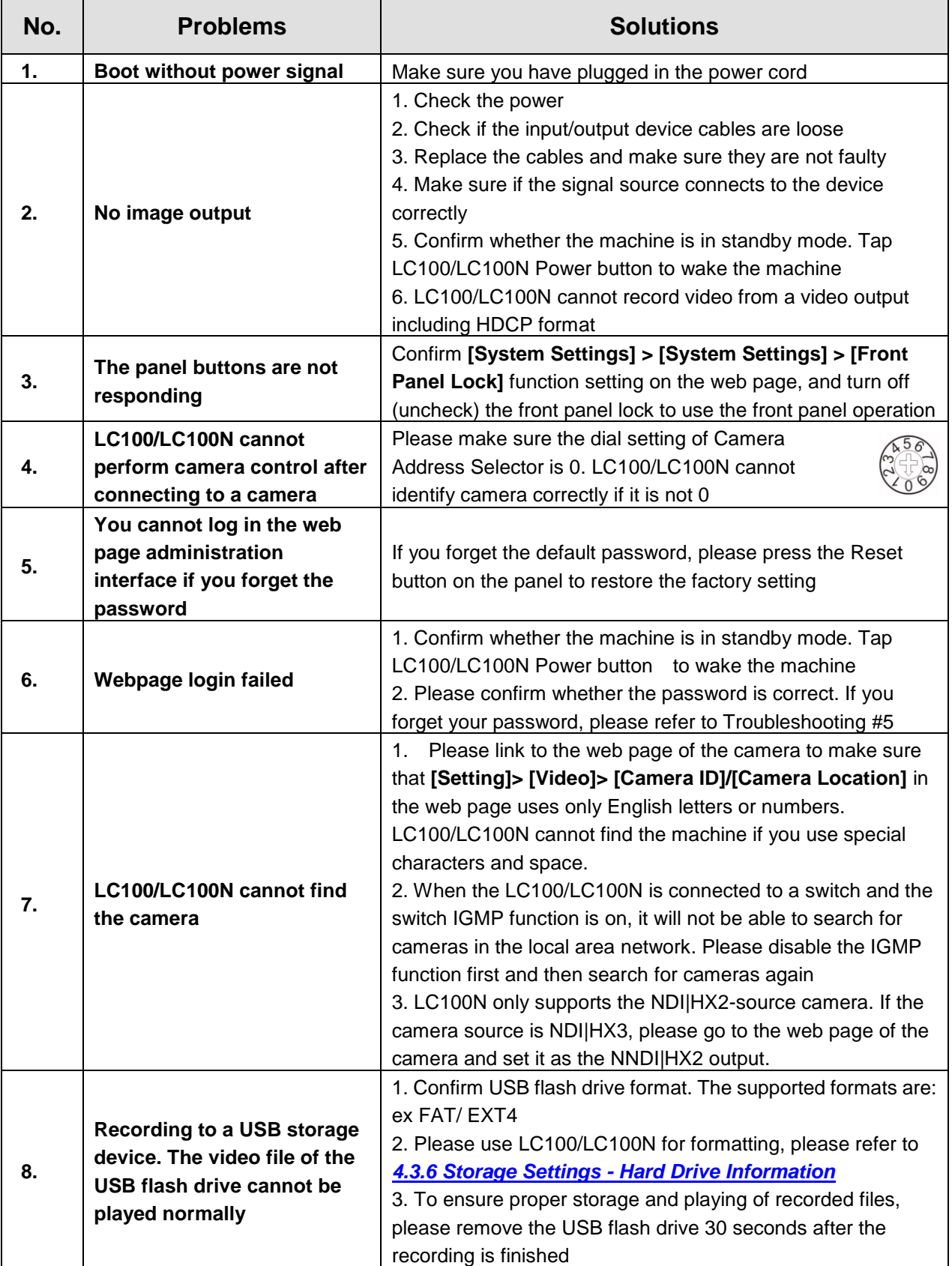

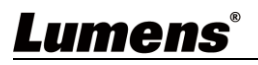

# <span id="page-31-0"></span>**Chapter 6 Safety Instructions**

Always follow these safety instructions when setting up and using the LC 100 CaptureVision Station:

#### **1 Operation**

- 1.1 Please use the product in the recommended operating environment, away from water or source of heat
- 1.2 Do not place the product on a tilted or unstable trolley, stand or table.
- 1.3 Please clean the dust on the power plug prior to usage. Do not insert the product's power plug into a multiplug to prevent sparks or a fire.
- 1.4 Do not block the slots and openings in the case of the product. They provide ventilation and prevent the product from overheating.
- 1.5 Do not open or remove covers, otherwise it may expose you to dangerous voltages and other hazards. Refer all servicing to licensed service personnel.
- 1.6 Unplug the product from the wall outlet and refer servicing to licensed service personnel when the following situations happen:
	- If the power cords are damaged or frayed.
	- If liquid is spilled into the product or the product has been exposed to rain or water.

#### **2 Storage**

- 2.1 Do not place the product where the cord can be stepped on as this may result in fraying or damage to the lead or the plug.
- 2.2 Unplug this product during thunderstorms or if it is not going to be used for an extended period.
- 2.3 Do not place this product or accessories on top of vibrating equipment or heated objects.

#### **3 Cleaning**

3.1 Disconnect all the cables prior to cleaning and wipe the surface with a dry cloth. Do not use alcohol or volatile solvents for cleaning.

#### **4 Batteries (for products or accessories with batteries)**

- 4.1 When replacing batteries, please only use similar or the same type of batteries
- 4.2 When disposing of batteries or products, please adhere to the relevant instructions in your country or region for disposing of batteries or products

#### **FCC Warning**

This equipment has been tested and found to comply with the limits for a Class A digital device, pursuant to part 15 of the FCC Rules. These limits are designed to provide reasonable protection against harmful interference when the equipment is operated in a commercial environment.

Notice :

The changes or modifications not expressly approved by the party responsible for compliance could void the user's authority to operate the equipment.

This equipment has been tested and found to comply with the limits for a Class A digital device, pursuant to part 15 of the FCC Rules. These limits are designed to provide reasonable protection against harmful interference when the equipment is operated in a commercial environment.

#### **IC Warning**

This digital apparatus does not exceed the Class A limits for radio noise emissions from digital apparatus as set out in the interference-causing equipment standard entitled "Digital Apparatus," ICES-003 of Industry Canada. Cet appareil numerique respecte les limites de bruits radioelectriques applicables aux appareils numeriques de Classe A prescrites dans la norme sur le material brouilleur: "Appareils Numeriques," NMB-003 edictee par l'Industrie.

#### **EN55032 CE Warning**

Operation of this equipment in a residential environment could cause radio interference. Warning: Operation of this equipment in a residential environment may cause radio interference

#### **BSMI Warning**

Warning to users:

This is a Class A information technology product which may cause radio frequency interference when used in a residential environment, in which case the user will be required to take certain appropriate measures.

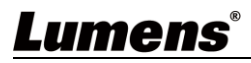

# <span id="page-32-0"></span>**Addendum 1**

# **Frequently used port No.**

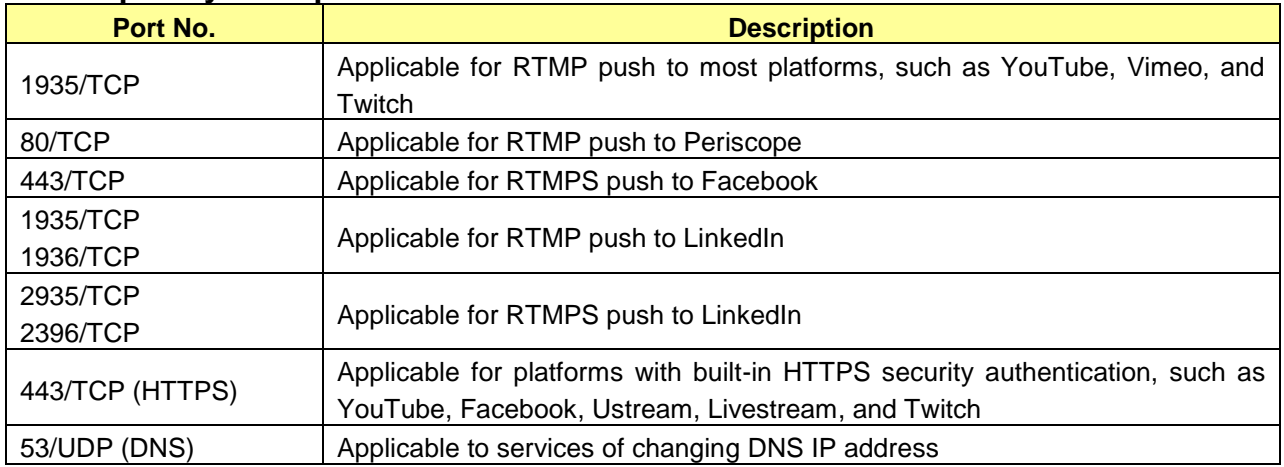

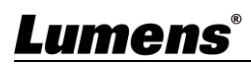

# <span id="page-33-0"></span>**Copyright Information**

Copyrights © Lumens Digital Optics Inc. All rights reserved.

Lumens is a trademark that is currently being registered by Lumens Digital Optics Inc.

Copying, reproducing or transmitting this file is not allowed if a license is not provided by Lumens Digital Optics Inc. unless copying this file is for the purpose of backup after purchasing this product.

In order to keep improving the product, the information in this file is subject to change without prior notice.

To fully explain or describe how this product should be used, this manual may refer to names of other products or companies without any intention of infringement.

Disclaimer of warranties: Lumens Digital Optics Inc. is neither responsible for any possible technological, editorial errors or omissions, nor responsible for any incidental or related damages arising from providing this file, using, or operating this product.

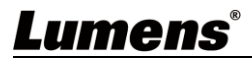

# **Supplier's Declaration of Conformity 47 CFR § 2.1077 Compliance Information**

<span id="page-34-0"></span>**Manufacturer**:**Lumens Digital Optics Inc. Product Name**:**LC100/LC100N Model Number**:**CaptureVision Station**

### **Responsible Party – U.S. Contact Information**

**Supplier**:**Lumens Integration, Inc.**

4116 Clipper Court, Fremont, CA 94538, United States

**e-mail** : support@mylumens.com

### **FCC Compliance Statement**

This device complies with Part 15 of the FCC Rules. Operation is subject to the following two conditions : (1) This device may not cause harmful interference, and (2) this device must accept any interference received, including interference that may cause undesired operation.

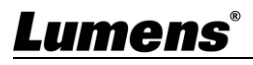